# $\bigcap$  $\begin{array}{c} \hline \end{array}$

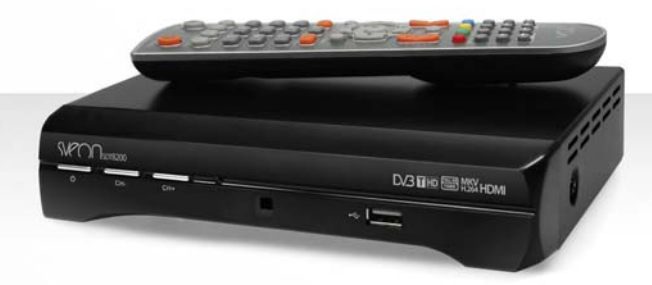

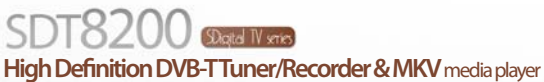

Sintonizador/Grabador TDT de Alta Definición y reproductor multimedia MKV (H.264)

Manual de usuario (2) User Guide (32)

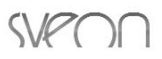

# SDT8200 Manual de usuario Índice

1. Bienvenido. Pág. 4 2. Instrucciones de seguridad. Pág. 4 3. Características. Pág. 4 4. Contenido del pack. Pág. 5 5. Hardware. Pág. 5 6. Conexiones. Pág. 6 7. Mando a distancia. Pág. 8 *7.1 Instalación de las baterías. Pág. 9* 8. Primer uso de la unidad. Pág. 9 *8.1 Búsqueda automática de canales. Pág. 9 8.2 Búsqueda manual de canales. Pág. 10* 9. Menú Principal. Pág. 10 *9.1 Menú Programa. Pág. 10 9.2 Menú Imagen. Pág. 17 9.3 Búsqueda de canales. Pág. 18 9.4 Hora. Pág. 18 9.5 Opción. Pág. 18 9.6 Sistema. Pág. 18 9.7 USB. Pág. 19* 10. Calendario de grabaciones y grabación directa. Pág. 20 *10.1 Grabación modo TimeShift. Pág. 21 10.2 Grabaciones en segundo plano. Pág. 22* 11. Configuración de fábrica. Pág. 22 12. Radio. Pág. 22 13. Multimedia. Pág. 22 14. Ver canales TV. Pág. 24 *14.1 Información. Pág. 25 14.2 Cambiar canal. Pág. 25 14.3 Volumen. Pág. 25 14.4 Lista de canales. Pág. 25 14.5 Audio. Pág. 26 14.6 Teletexto. Pág. 26 14.7 EPG. Pág. 27 1.8 Función Sleep. Pág. 27* 15. Actualizar sistema. Pág. 27 16. Solución de problemas. Pág. 28 18. Especifiaciones técnicas. Pág. 28 19. Aviso. Pág. 28

APÉNDICE 1:Información de archivos. Pág. 29

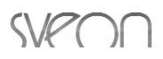

### **1. Bienvenido**

Gracias por elegir el receptor TDT de Alta Definición, grabador y reproductor multimedia SDT8200 de Sveon, con el que podrá disfrutar de la señal de televisión digital de Alta Definición, grabar sus emisiones y reproducir imágenes, música y vídeos en formato MPEG4-H264 desde cualquier dispositivo USB.

A través de este manual le mostraremos cómo conectar y utilizar adecuadamente este receptor para obtener el máximo rendimiento.

## **2. Instrucciones de seguridad**

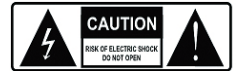

Para garantizar su seguridad y la de los demás lea detenidamente estas instrucciones antes de utilizar este producto.

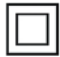

Este símbolo indica que este producto incorpora doble aislamiento entre la alimentación y los elementos accesibles al usuario.

#### **Seguridad**

- Coloque los cables donde no se puedan pisar, pinchar o cortar.
- No exponga el aparato a la lluvia.
- No conecte la unidad en lugares húmedos como en el baño, piscina.
- No coloque objetos con agua como floreros, vaso de agua, en la parte superior del SDT8200.
- No coloque fuentes de llama, como velas cerca de la SDT8200.
- No desmonte el producto.
- No permita que los niños introduzcan nada por los orificios de ventilación.

#### **Ventilación**

- No tape la unidad ni la coloque en lugares no ventilados.
- No coloque la unidad en lugares irregulares como cama, sofá.
- No exponga la unidad al frío o luz solar
- Deje 10cm como mínimo entre el receptor y otros aparatos.
- No coloque ningún objeto encima del receptor.

#### **Mantenimiento**

- El SDT8200 no necesita mantenimiento.
- Desconecte el receptor antes de limpiarlo.
- No utilice líquidos o aerosoles.
- Límpielo con una bayeta suave y húmeda (no mojada).
- Nunca deseche las baterías tirándolas como residuos domésticos (consulte con la autoridad local sobre la normativa de residuos).

## **3. Características**

- Receptor TDT de Alta Definición, grabador y Reproductor de archivos multimedia.
- Grabador y reproductor desde el puerto USB 2.0 Host.
- Menú de control OSD de fácil uso.
- Guía de programación semanal electrónica o EPG (sujeto a disponibilidad del canal).
- Búsqueda automática y manual de canales.
- Múltiples conexiones: Euroconector, vídeo componente, vídeo AV, HDMI.
- Control parental.

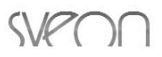

- Teletexto y subtítulos (sujeto a disponibilidad del canal o del archivo).
- Permite grabar un canal mientras ve otro (dentro la misma frecuencia).
- Grabación directa desde EPG (Guía Electrónica de Canales).
- Grabación directa solo pulsando un botón.
- Función Timeshift o pausa en vivo.
- Reproduce música, fotos y videos desde su puerto USB Host frontal.
- Capacidad de disco máxima soportada hasta 2TB (a través de USB Host).
- Formato de subtítulos soportados: Srt, Sub, Smi, UTF-8.
- Soporta particiones FAT, FAT32, NTFS

• Archivos soportados: VCD, SVCD, KVCD, MPEG-4, VOB, XVID, AVI, MPEG-4 HD, MP@HL 1080i, MPEG-4, AVC-HD, M2TS, MP4, MKV, (H264HL@4.0/4.1).

- Archivos de audio: WMA , MP3, AC3, E-AC3.
- Archivos de fotos: JPG, BMP, PNG.
- Software Actualizable por USB.

## **4. Contenido del pack**

- Sintonizador de Alta Definición SDT8200
- Mando a distancia
- Guía de Instalación Rápida y Manual de usuario
- Tarjeta de garantía

### **5. Hardware**

#### **Panel frontal**

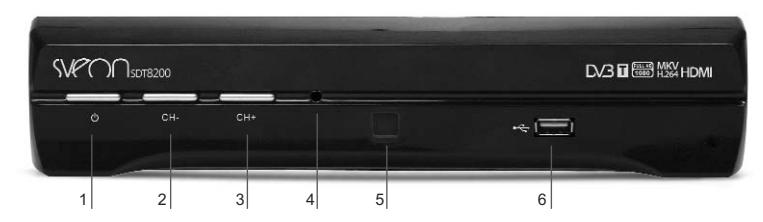

- 1. Botón encendido
- 2. Canal anterior
- 3. Canal siguiente
- 4. LED estado
- 5. Receptor infrarrojos
- 6. Puerto USB Host

### **Panel trasero**

- 1. Conexión de antena doméstica
- 2. Conexión de antena a TV
- 3. Conexión euroconector TV
- 4. Conexión YPbPr
- 5. Conexión AV
- 6. Conexión HDMI
- 7. Conexión de corriente

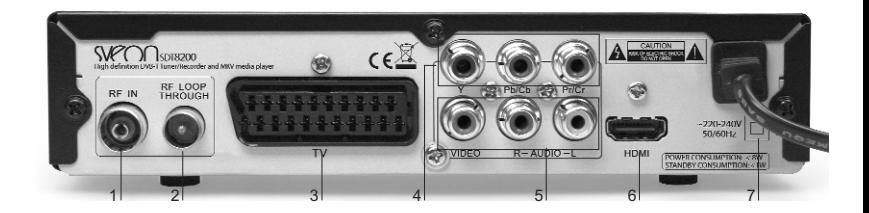

## **6. Conexiones**

#### **Conexión Antena In/Out**

- Conexión de antena al receptor. Para recibir la señal de TDT debe conectar la toma de antena doméstica al conector "RF IN" del panel trasero de la unidad.

- Conexión del receptor a la TV. Conecte un extremo del cable de antena a la salida de antena de la unidad ("RF Loop Through") y el otro extremo a la TV. Son necesarios dos cables de antena.

#### **Conexión por Euroconector**

- 1. Conecte la unidad a la pantalla de TV a través de la conexióin de Euroconector (cable no incluido).
- 2. Conecte la unidad a la tomad e corriente, la unidad se encenderá automáticamente.
- 3. Seleccione la entrada de Euroconector en su TV y espere mientras se realiza la carga del sistema.

#### **Conexión HDMI**

- 1. Conecte la unidad a su TV a través de la salida HDMI.
- 2. Conecte la unidad a la toma de corriente, la unidad se encenderá automáticamente.
- 3. Seleccione la entrada HDMI en su TV.

*Importante: La conexión HDMI incluye señal de audio y vídeo en el mismo cable, por lo que no es necesario realizar más conexiones para disfrutar de ambas señales.*

#### **Conexión por Componentes**

- 1. Conecte la unidad a la pantalla de TV a través de la conexión YPbPr (conectores verde, rojo y azul).
- 2. Conecte la unidad a la toma de corriente, la unidad se encenderá automáticamente.
- 3. Seleccione la entrada YPbPr en su TV y espere mientras se realiza la carga del sistema.

#### CONEXIÓN DE AUDIO.

La conexión YPbPr sólo incluye señal de vídeo. Para disfrutar de la señal de audio es necesario conectar los conectores blanco y rojo del cable AV entre la unidad y su televisión.

#### **Conexión AV**

- 1. Conecte la unidad a su TV a través de la salida AV (conectores blanco, rojo y amarillo).
- 2. Conecte la unidad a la toma de corriente, la unidad se encenderá automáticamente.
- 3. Seleccione la entrada AV en su TV.

*Importante. La conexión AV incluye señal de audio y vídeo en el mismo cable.*

 $\gamma$ 

ANTENA DOMÉSTICA

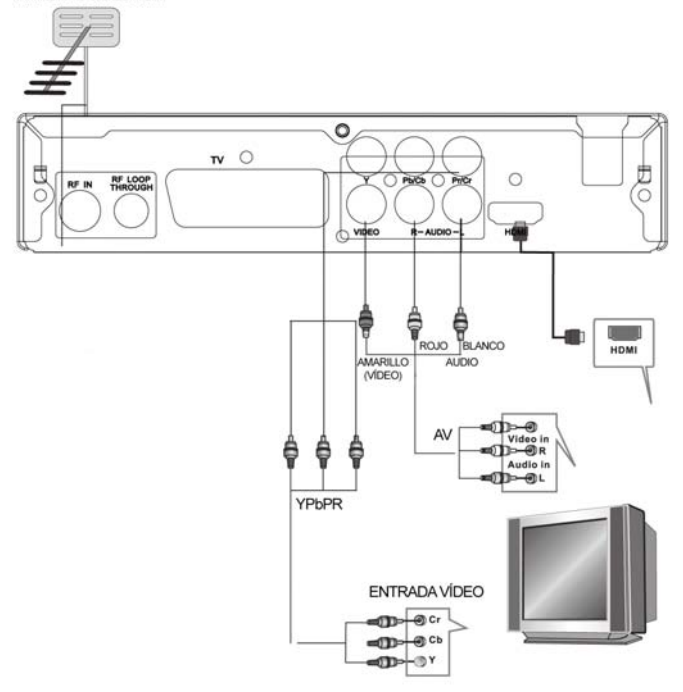

#### **Conexión USB Host**

1. Conecte un dispositivo de almacenamiento USB (stick de memoria o disco duro externo) al puerto USB Host de la unidad.

2. Encienda el dispositivo de almacenamiento y espere durante la lectura de contenidos.

3. Acceda al menú principal de la unidad y seleccione el menú USB para reproducir los archivos almacenados en la undiad extraíble.

#### DESCONEXIÓN

Antes de desconectar un dispositivo de almacenamiento externo USB de la unidad asegúrese de no estar reproduciendo ningún archivo almacenado en dicha unidad.

## **7. Mando a distancia**

**1. POWER :** Pulse para encender/apagar (modo Standby) la unidad.

**2. FAV**: Pulse para acceder a la lista de favoritos.

**3. SUB-T:** Cambia entre los subtítulos disponibles del canal.

**4. TECLADO NUMÉRICO:** Selección de canales.

**5. TV/RADIO**: Cambia entre los canales de TV y Radio.

**6. PAGE UP**: Avance de página en el apartado multimedia y lista de canales.

**7. FB/FF:** Reproducción rápida hacia adelante/atrás a velocidades x2, x4, x8, x16, x32.

**8. TIMESHIFT:** Activa la función de grabación en pausa.

**9. BOTÓN VERDE:** Tecla verde para acciones en Teletexto.

**10. BOTÓN ROJO**: Tecla roja, para acciones en Teletexto.

**11. PAUSA:** En Modo Reproducción, paraliza la acción.

**12. PLAY:** En Modo Reproducción, reanuda la acción.

**13. EXIT:** Vuelve al menú anterior.

**14. MENU:** Acceso al Menú Principal de configuración.

**15. PVR:** Acceso a las grabaciones realizadas.

**16.TIMER**: Habilita la función de encendido/apagado automático.

**17. MUTE:** Activa/desactiva el sonido.

**18. TTX:** Muestra el Teletexto (sujeto a disponibilidad).

**19. INFO:** Muestra la información del canal actual o información adicional del archivo.

**20. RECALL**: Vuelve a la pantalla anterior.

**21. PAGE DOWN:** Retrocede página en el apartado multimedia y lista de canales.

**22. OK**: Confirma una selección en un menú.

**23.IZQUIERDA/DERECHA/ARRIBA/ABAJO:** Cursores de dirección para desplazarse por las pantallas del menú o cambiar el volumen en modo TV y reproducción normal.

**24. SIGUIENTE/ANTERIOR**: Pulse para pasar o retroceder de pista.

**25. BOTÓN AMARILLO**: Tecla amarilla, para acciones en Teletexto.

**26. BOTÓN AZUL:** En modo TV, accede al calendario de grabaciones; en modo reproducción activa el "GO TO" (búsqueda por tiempo).

**27. STOP**: Detiene una reproducción.

**28. REC:** Pulse para iniciar una grabación manualmente. **29. LANG:** Pulse para cambiar de audio (sujeto a disponibilidad).

**30. EPG:** Muestra la programación electrónica de los canales (sujeto a disponibilidad).

**31. V-Format:** Pulse para cambiar la resolución de pantalla (576i, 576p, 720p, 1080i).

**32. ASPECT:** Pulse para cambiar los formatos de imagen (Auto, 4:3 Completa, 4:3 Pan & Scan, 4:3 Formato buzón, 16:9 Pantalla panorámica

*Importante: La disponibilidad de funciones como subtítulos, Teletexto o audio dependen de la emisión del canal.*

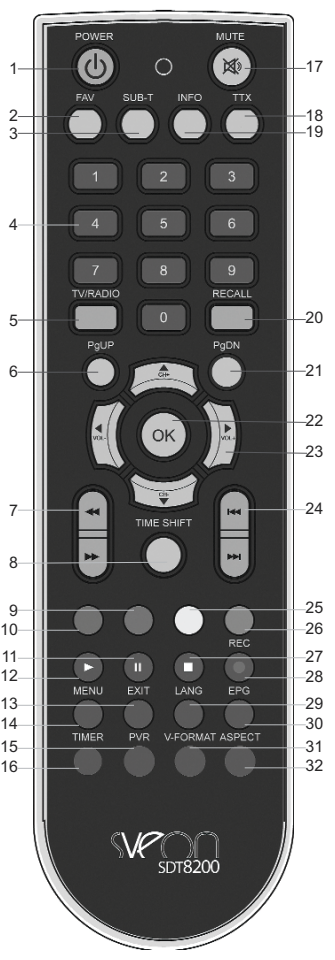

### **7.1 Instalación de las baterías**

• Retire la tapa, coloque las pilas AAA en el sentido correcto +/- y cierre la tapa.

• La siguiente imagen le indica la forma correcta de insertar las pilas:

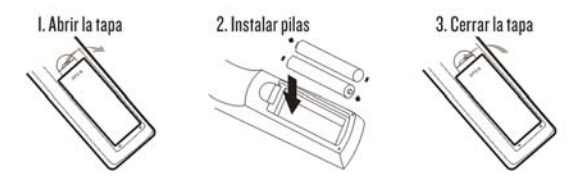

- Para utilizar el mando a distancia, diríjalo hacia el panel frontal del receptor.
- El mando a distancia tiene un alcance de 5 metros desde el receptor y un ángulo de hasta 60 grados.

## **8. Primer uso de la unidad**

La primera vez que se conecta el SDT8200 mostrara automáticamente la pantalla de configuración.

*• Idioma OSD:* Ajuste el idioma que se muestran los textos del OSD (en pantalla).

*• País:* Ajuste el país de localización.

*• Búsqueda de canales:* Realiza la búsqueda automática de canales.

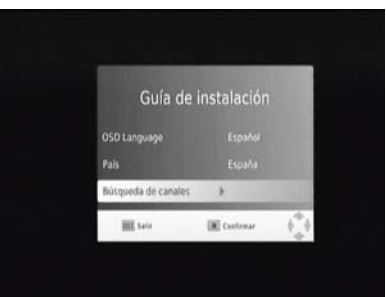

### **8.1 Búsqueda automática de canales**

• Para realizar la búsqueda automática de canales pulsa el botón "OK".

• La función "Búsqueda de canales" borrará toda la base de datos y hará una búsqueda de canales en las frecuencias del país seleccionado.

• La función "Búsqueda Automática" requiere un cierto tiempo, por favor espere.

• Una vez finalizada la búsqueda se guardará automáticamente la lista de canales y el sistema mostrará el primer canal encontrado.

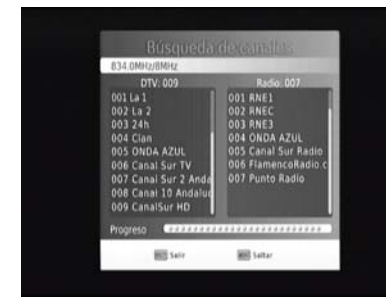

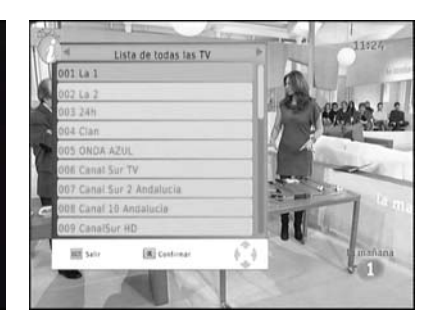

### **8.2 Búsqueda manual de canales**

• Para realizar la búsqueda manual por frecuencias pulse el botón "Menu". Utilice el botón de flecha derecha del mando a distancia para seleccionar el menú "Búsqueda de canales" y seleccione la opción "Búsqueda Manual". • La función "Búsqueda Manual" no buscará los canales automáticamente. El usuario tiene que conocer la frecuencia y ancho de banda que le interesa escanear. Cuando se explora una banda de frecuencias, los canales almacenados de esa banda se borrarán para poder guardar el resultado de la búsqueda más reciente.

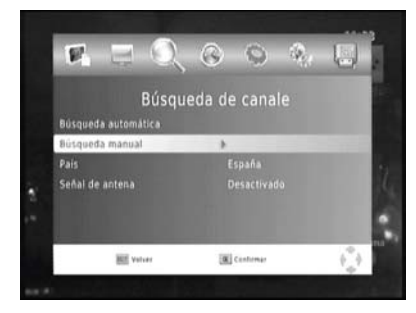

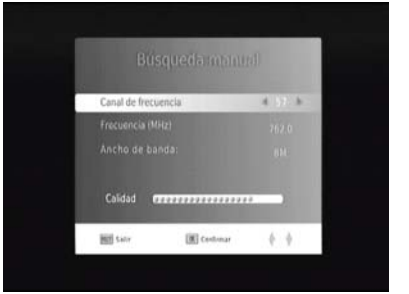

## **9. Menú Principal**

Al finalizar la búsqueda de canales y pulsar el botón "Menú" aparecerá la siguiente pantalla:

- Programa
- Imagen
- Búsqueda de canales
- Hora
- Opción
- Sistema
- USB

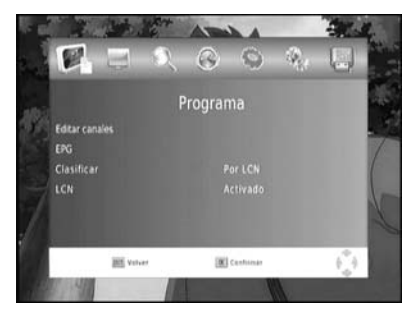

### **9.1 Menú Programa**

En el apartado "Programa" aparecerán las siguientes opciones:

- Editar canales
- EPG
- Clasificar
- LCN

#### **Editar canales**

- En la opción "Editar canales" es posible ordenar la lista de canales, saltar canales, bloquear, borrar, añadir a la lista de favoritos y renombrar.

- Al pulsar la opción "Editar canales" la contraseña de seguridad será solicitada, por defecto esta contraseña es "000000".

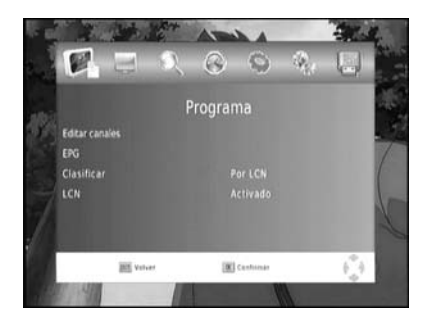

- Una vez introducida correctamente la clave aparecerá la siguiente pantalla.

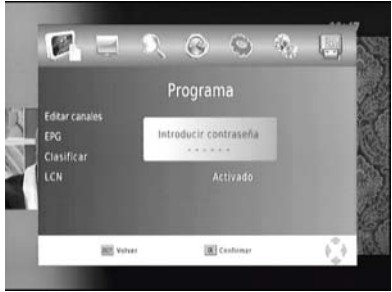

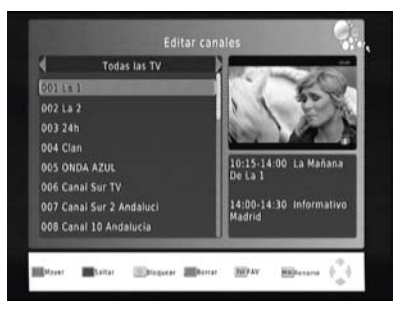

#### **Ordenar canales**

- Para ordenar los canales o mover los canales por numeración, desactive la opción "LCN" del Menú "Programa".

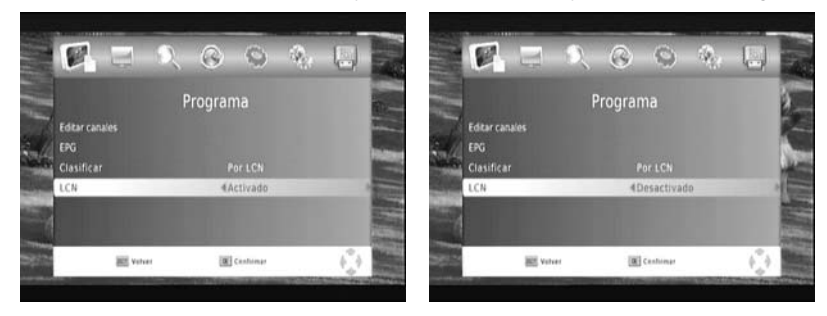

- Una vez desactivada la opción "LCN" pulse sobre la opción "Editar canales" e introduzca la clave de seguridad. - Sitúese sobre el canal que desee mover y pulse el botón rojo, sitúelo en la posición deseada con los cursores del mando a distancia arriba/abajo, para deseleccionarlo pulse el botón "OK".

# $P\cap$

- Para que le resulte más cómoda la localización de canales, ordénelos de arriba a abajo.

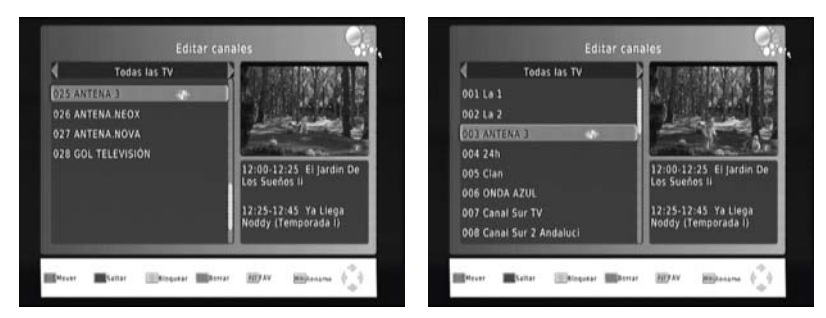

- Una vez ordenados los canales pulse el botón "Exit", aparecerá un mensaje en pantalla de "Guardando…" y volverá a la lista de canales con su orden establecido.

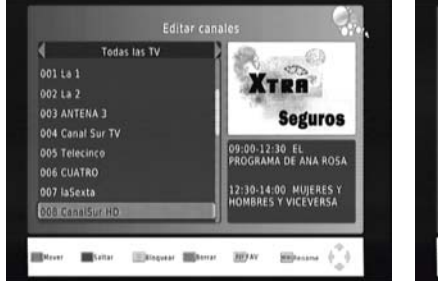

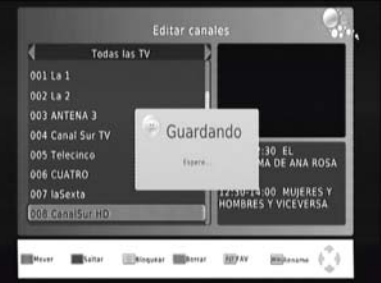

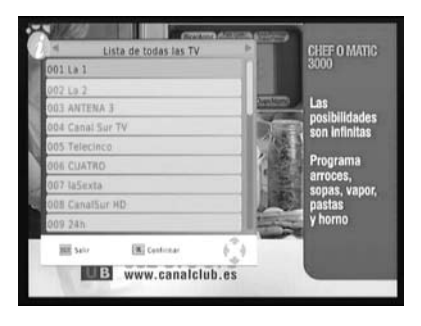

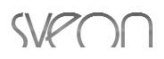

#### **Saltar canales**

La opción "Saltar" le permite tener el canal en la lista pero al pasar canales con los cursores arriba/abajo, saltará el canal marcado como "Skip".

- Para seleccionar el salto de un canal, sitúese sobre el canal deseado y pulse el botón verde, marcándose con el nombre "Skip".

- Una vez seleccionados los canales que desea saltar pulse "Exit"; en pantalla aparecerá el mensaje "Guardando".

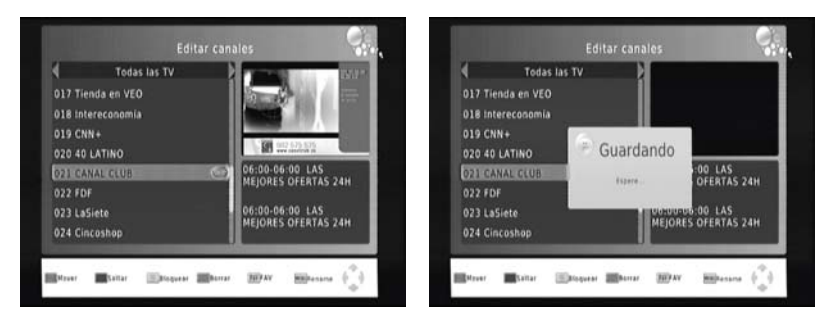

- Al pulsar "OK" aparecerá la lista de canales con el símbolo "Skip".

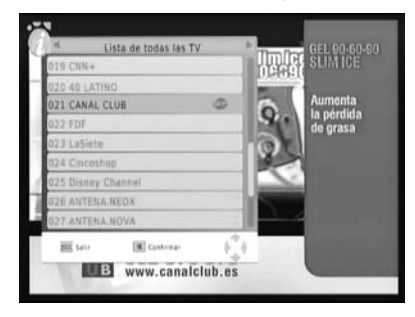

#### **Bloquear canales**

La opción "Bloquear" hace posible añadir una contraseña a un canal determinado. Los canales bloqueados sólo pueden visualizarse introduciendo una contraseña.

- Para bloquear un canal, sitúese sobre el canal deseado y pulse el botón amarillo. Éste se marcará con el símbolo de un candado.

- Una vez seleccionados los canales que desea bloquear pulse "Exit". Aparecerá en pantalla el mensaje "Guardando".

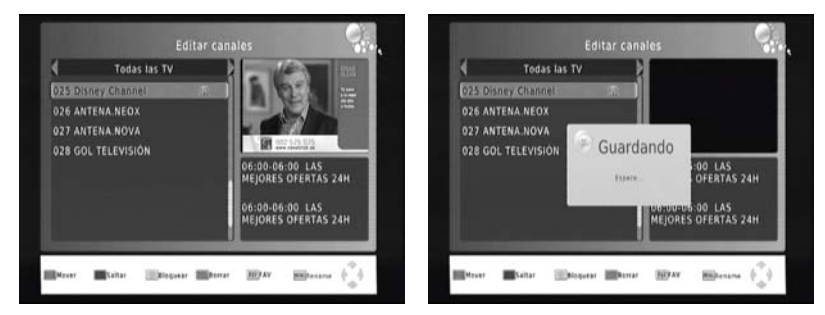

- Al pulsar "OK" aparecerá la lista de canales y los canales bloqueados. - Para desbloquear el canal, introduzca la clave de seguridad.

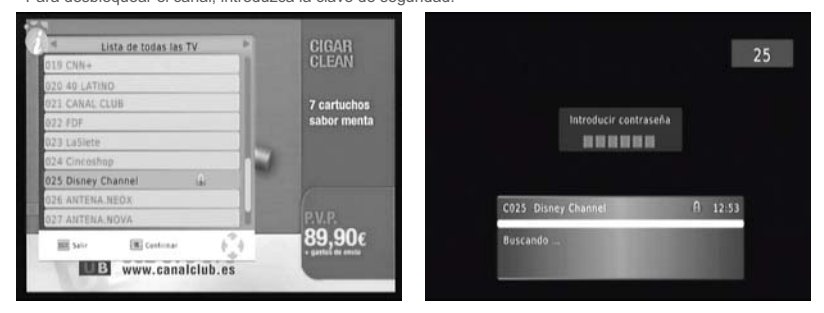

- Una vez introducida la contraseña, el canal será visible y no será necesario introducir de nuevo la contraseña hasta que la unidad se apague o se deje en Stand-by\* (modo ahorro de energía).

*\* Se denomina Stand-by al estado en que queda la unidad al apagarla presionando el botón "Power" del mando a distancia o de la unidad. Durante este estado, la unidad está conectada a la corriente y a la espera de recibir órdenes, con un consumo mínimo.*

#### **Borrar canales**

La opción "Borrar" le permite borrar canales no deseados.

- Para "Borrar" un canal sitúese sobre el canal deseado y pulse el botón azul; aparecerá un aviso de confirmación.

- Si desea recuperar un canal eliminado tendrá que realizar una búsqueda manual o automática.

*Nota: Si realiza una búsqueda Automática borrará la lista y orden que tenga almacenada anteriormente en su unidad.*

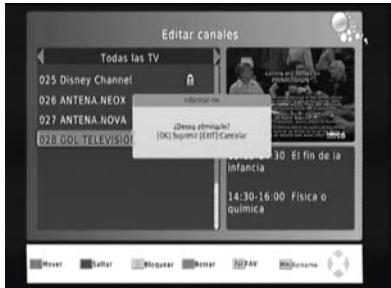

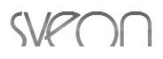

#### **Lista de favoritos**

La opción "FAV" le permite crear listas de canales preferidos (Película, Noticias, Deportes, Música).

- Para crear una lista de favoritos sitúese sobre el canal deseado y pulse el botón "FAV" del mando a distancia. Aparecerá una lista de las categorías disponibles, pulse "OK" sobre la categoría deseada; para seleccionar otro canal pulse "Exit". Selecione "Deshabilitar" para cancelar la elección.

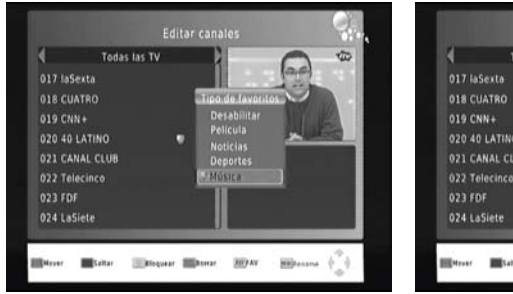

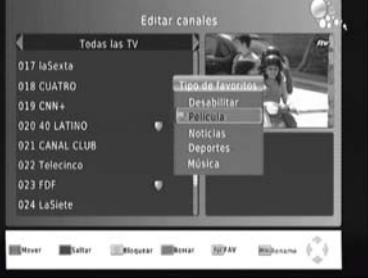

- Una vez creada la lista de favoritos pulse "Exit". Aparecerá en pantalla el mensaje "Guardando".

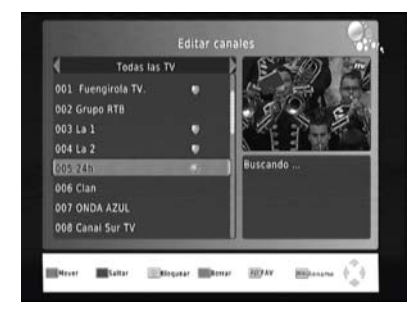

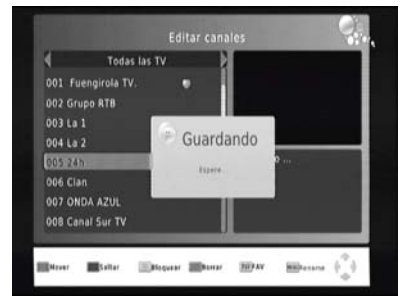

- Al pulsar el botón "OK" del mando a distancia se muestra la lista de canales. Pulse "FAV" para ver las categorías seleccionadas y utilice las teclas de dirección izquierda y derecha del mando para mover el cursor a través de la lista de favoritos.

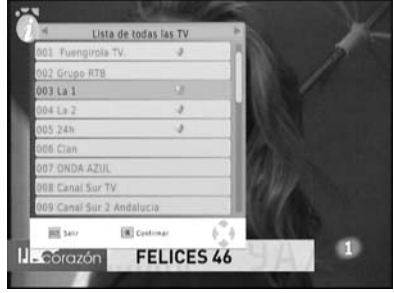

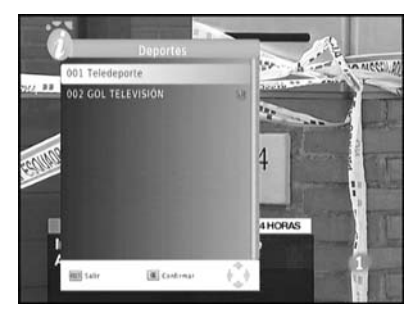

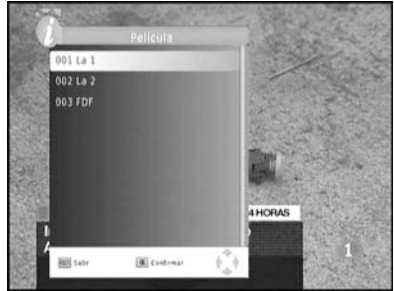

#### **Renombrar canales**

La opción "Recall" le permite renombrar los canales. Para renombrar un canal seleciónelo y pulse el botón "RECALL", a continuación le mostrara un teclado en pantalla donde podrá introducir el nuevo nombre para el canale.

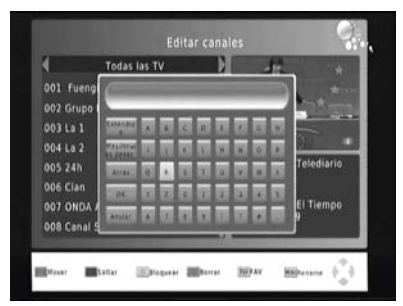

### **Guía de TV (EPG)**

Seleccionando la opción EPG podrá obtener información sobre la guía de programas de los canales sintonizados, consultar la programación y añadir acciones al calendario de grabaciones.

- Pulse el botón "EPG" (Electronic Program Guide), utilice los botones de dirección izquierda/derecha para seleccionar el canal y arriba/abajo para seleccionar el evento, la información se mostrará a la derecha de la pantalla.

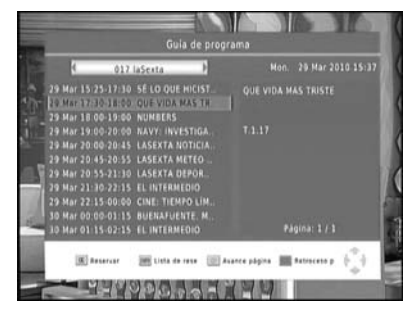

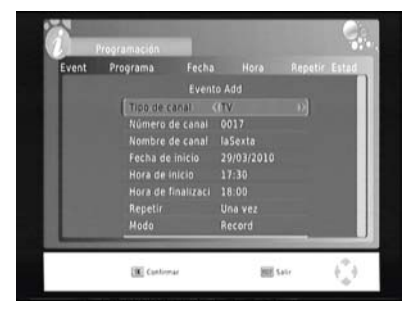

- Para añadir una grabación desde EPG seleccione el evento a grabar y pulse "OK". Aparecerán en pantalla los datos del evento, confírmelos pulsando el botón "OK" del mando a distancia.

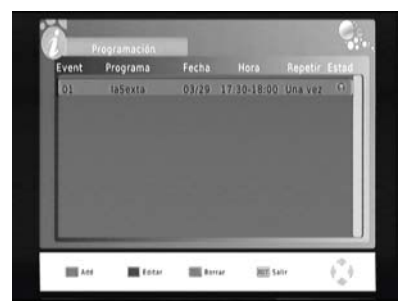

#### **Clasificar**

La opción "Clasificar" permite ordenar la lista automáticamente. Seleccione entre las diferentes opciones:

- LCN: Orden por defecto de sintonización de los canales.
- Usuario: Orden por defecto del usuario.
- Por nombre de servicio: Por orden alfabético.
- Por ID de servicio: Por orden ID de cada canal.

#### **LCN**

La opción LCN permite activar o desactivar el sistema LCN (Local Channel Number).

*Nota: LCN es un número que identifica de forma exclusiva un canal, se usa en algunos países europeos como Reino Unido y Francia. Esta función está activada por defecto; desactívela para ordenar la lista de canales.*

#### **9.2 Menú Imagen**

En el apartado Imagen podemos ajustar el formato, resolución y salida de vídeo de la unidad SDT8200. • Relación de presentación

- 4:3 (Completa): Para una TV convencional 4:3.

- 4:3 PS (PanScan): para una TV convencional 4:3 corta los bordes izquierdo y derecho para ajustar la imagen a una TV normal.

- 4:3 Formato de Buzon: Adapta las emisiones a formato 16:9.

- 16:9 Para TV panorámicas 16:9.

#### • Resolución

- Selecciona la resolución de salida para su TV (576i, 576p, 720p, 1080i)

*Nota: Si desea grabar usando la salida VCR, seleccione resolución 576i.*

• Formato TV

- Seleccione el sistema de TV.

#### • Salida de Vídeo

- Establece el modo de salida RGB/HDMI cuando se usa HDMI o un euroconector de 20 pines; y CVBS en caso de usar cable componentes.

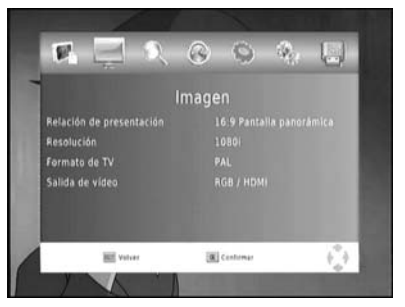

### **9.3 Búsqueda de canales**

En el siguiente apartado podemos configurar las siguientes opciones:

-Búsqueda automática: Realiza la búsqueda automática de todos los canales.

- Búsqueda manual: Realiza la búsqueda de un MUX determinado.

- País: Seleccione el País en que se encuentre.

- Señal de antena: Active esta opción si necesita auto alimentar la antena.

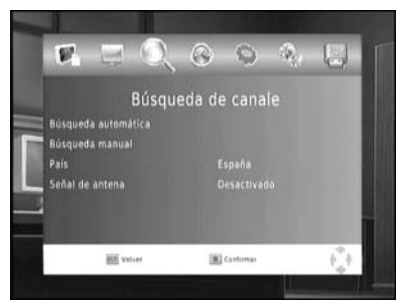

*Nota: La función "Búsqueda Manual" no buscará los canales automáticamente. El usuario tiene que conocer la frecuencia y ancho de banda que le interesa escanear. Cuando se explora una banda de frecuencias, los canales almacenados de esa banda se borran para poder guardar los resultados de la búsqueda más reciente.*

#### **9.4 Hora**

En el apartado "Hora" podemos ajustar los parámetros de la hora de nuestro SDT8200.

- Compensación Horaria: Seleccione el modo de actualización de la zona horaria entre Auto y Manual. Cuando está activado, la información se actualiza con la señal TDT.

- Modo Sleep: Seleccione el tiempo para el auto apagado.

- Apagar: Configure si desea que se encienda o apague automáticamente el receptor

*Nota: Algunos países están cubiertos por más de una zona horaria. ESPAÑA usa GMT+1 (excepto Canarias que usa GMT).*

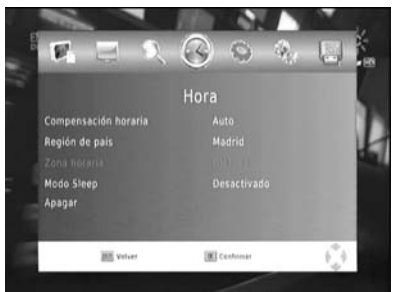

### **9.5 Opción**

En el apartado "Opción", podemos ajustar los parámetros del idioma y subtítulos.

- OSD Lenguaje: Seleccione el idioma en que se muestran los textos del OSD (en pantalla).

- Idioma de subtítulos: Ajuste el idioma de subtítulos predeterminado.

- Idioma de audio: Ajuste el idioma de audio predeterminado.

- Salida digital: Seleccione RAW para que la señal de audio salga en su formato original y PCM para convertir el audio a los conectores de salida.

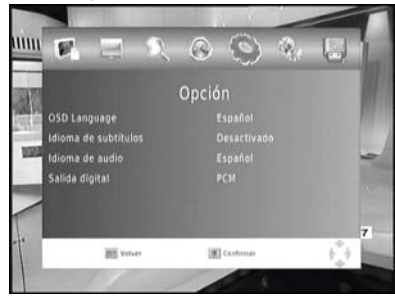

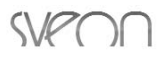

#### **9.6 Sistema**

En el apartado "Sistema" es posible ajustar los parámetros del control paterno, contraseña y ajustes de fábrica del SDT8200.

- Control paterno: Establece a partir de qué edad se solicitará contraseña para poder visualizar un canal. La contraseña por defecto es "000000".

- Establecer contraseña: Esta opción le permite cambiar la contraseña por defecto por una diferente. Si desea activar el cambio de contraseña utilice las teclas <0-9> para introducir la contraseña antigua y dos veces la nueva (para evitar posibles errores).

- Valores de fábrica: Reinicie la configuración a su estado de fábrica. Tenga en cuenta que perderá toda la configuración anteriormente guardada.

- Información: Pulse para ver la versión de software que contiene su SDT8200.

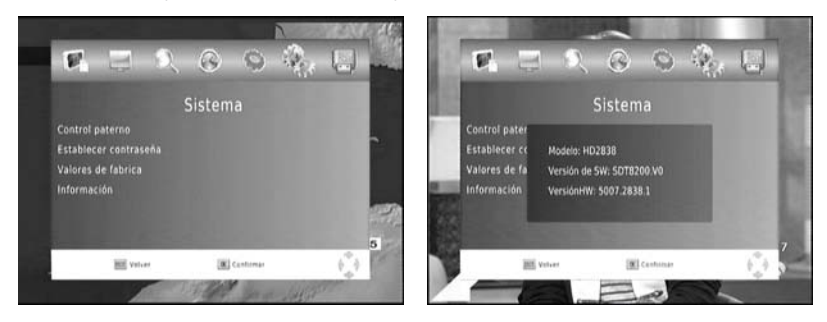

*Nota: La información de clasificación por edades del programa es emitida por la cadena sintonizada y su funcionamiento depende del canal.*

#### **9.7 USB**

El menú "USB" es el usado para el apartado multimedia de la unidad y la configuración de visualización de imágenes, videos y las opciones de grabación del SDT8200.

- Multimedia: Panel principal de las funciones multimedia para reproducir, música, foto, películas y gestionar las grabaciones (PVR).

- Configuración de imágenes: Ajuste del tiempo de presentación entre las imágenes (de 5 a 20 segundos), el modo de presentación y el tamaño de las imágenes.

- Configuración de vídeos: Ajuste del tamaño, fondo y color de los subtítulos que contengan sus vídeos.

- Configuración PVR: Ajuste el dispositivo donde realizará la grabación (si dispone de varias particiones) y en caso necesario darle formato FAT32/NTFS.

Si da formato a su dispositivo, este volumen pasara a llamarse "Sveon".

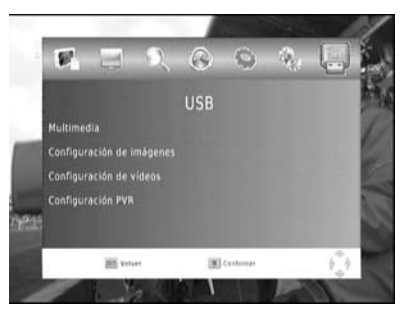

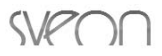

### **10.Calendario de grabaciones y Grabación Directa**

Puede añadir tareas de grabaciones manualmente a través de la Guía de TV/Radio o pulsando directamente el botón REC (grabación).

#### **• Establecer grabaciones manualmente**

- Para añadir una grabación manualmente pulse el botón azul del mando a distancia y a continuación el botón rojo; aparecerá una ventana con el tipo de grabación "TV/RADIO", el canal, nombre del canal, fecha de inicio de grabación, hora de inicio/fin y la frecuencia con la que quiere realizar esta grabación. Cuando llega la fecha y hora de una grabación, el SDT8200 muestra un mensaje en pantalla y cambia automáticamente al canal programado. Si desea modificar un evento seleccione el evento y pulse el botón rojo del mando a distancia. - Una vez realizada la grabación la unidad SDT8200 se apagará automáticamente (modo Stand-by).

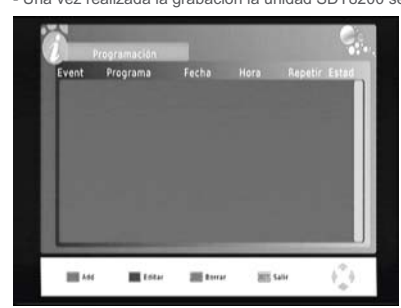

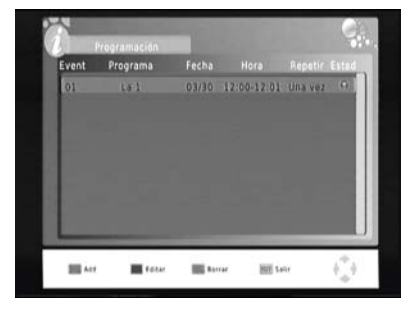

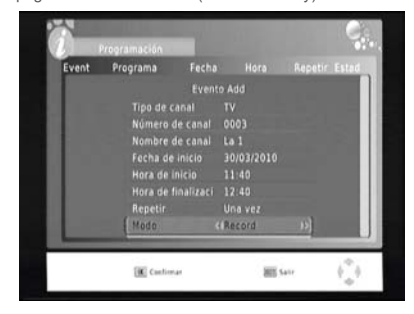

*Nota: Para asegurar una correcta programación de grabaciones, configure grabaciones con un intervalo mínimo de dos minutos entre eventos.*

- Si desea eliminar un evento, sitúese sobre el evento que desea borrar y pulse el botón azul del mando a distancia. Aparecerá un mensaje de confirmación: pulse OK para confirmar o "Salir" para cancelar la acción.

*Nota: El evento se puede eliminar siempre que no se haya activado y esté en funcionamiento; una vez comenzado tendremos que pulsar el botón "Stop" para cancelar la grabación.*

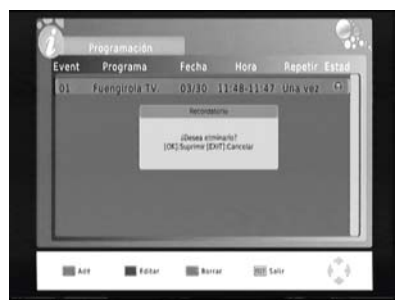

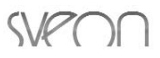

#### **• Establecer grabaciones con el EPG (Guía Electrónica de Canales)**

- Para establecer grabaciones desde la Guía Electrónica pulse el botón "EPG" del mando a distancia. A continuación seleccione el canal y programa que desee grabar usando los cursores derecha/izquierda y presione el botón "OK". Automáticamente aparecerá una ventana con información detallada del evento a grabar.

- Para confirmar la grabación pulse "OK" y automáticamente se introducirá en el calendario de grabaciones.

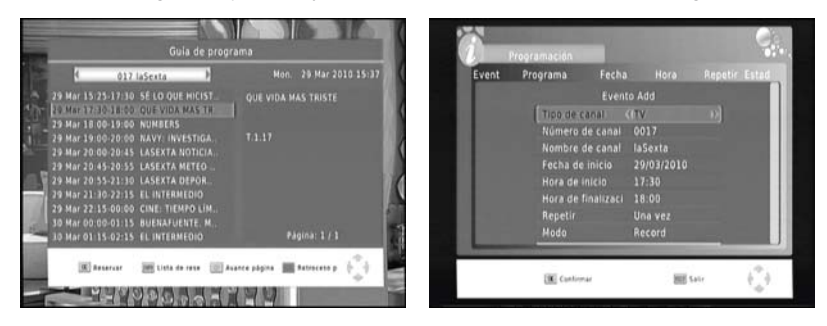

#### **• Realizar grabaciones directamente pulsando el botón REC**

- Para realizar grabaciones directamente pulse el botón "REC" del mando a distancia y aparecerá el siguiente mensaje en pantalla: "Comenzando grabación". Para cancelar la grabación pulse el botón "Stop" (confirme la acción en la ventana de confirmación).

#### **10.1 Grabación en modo TimeShift (Pausa en vivo)**

- La unidad SDT8200 incluye la función Timeshift ó pausa de la programación en vivo, para evitar que el usuario se pierda sus programas favoritos por una interrupción.

- Cuando la opción Timeshift está activa, el programa guarda la grabación como un archivo de grabación temporal. Gracias a esto, puede acceder a los minutos perdidos de la programación y seguir viendo su programa favorito justo donde lo dejó.

- Para utilizar la función Timeshift, pulse el botón "REC" del mando a distancia y a continuación el botón "TIMES-HIFT". En pantalla se mostrará una barra de información con el tiempo transcurrido, si desea detener la imagen pulse el botón "Pause" y para continuar pulse el botón "Play".

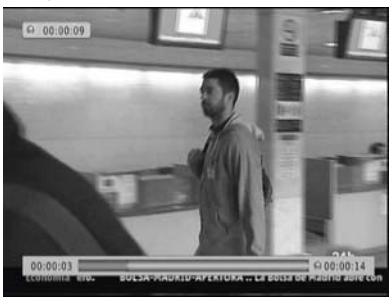

- Para cancelar la función Timeshift pulse una vez la tecla "Stop". Pulse el botón dos veces para cancelar la grabación.

*Nota: La capacidad de la función Timeshift dependerá de la capacidad de almacenamiento del dispositivo que se use para la grabación y no podrá ser modificado por el usuario.*

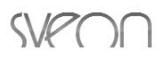

#### **10.2 Grabación en segundo plano**

- La unidad SDT8200 permite crear un calendario de grabaciones que se activa automáticamente cuando la unidad está en modo ahorro de energía (o Standby); esto permite ahorrar un máximo de energía manteniendo la unidad en estado de espera en los períodos entre grabaciones. Para ello, pulse el botón "Power" tras añadir un evento. La unidad se encendrá un minuto antes de la hora de inicio del evento y seleccionará automáticamente el canal del evento a grabar. Cuando finalice la grabación, la unidad se apagará automáticamente (modo Standby).

- El dispositivo permite grabar un canal mientras se visualiza otro diferente, siempre y cuando sean canales dentro del mismo rango. Pulse el botón "OK" del mando a distancia durante la grabación y seleccione el canal que desea ver. Si el canal seleccionado no se encuentra en el mismo rango de frecuencia que el canal que se está grabando se mostrará el mensaje "Grabando otro canal". En este caso, busque los canales disponibles dentro del mismo rango.

Ejemplo: Los canales TVE1, TVE2, 24Horas, Clan, emiten en el mismo MUX, en este caso podemos grabar uno de ellos y ver otro.

## **11. Restaurar configuración por defecto**

Restaura la configuración del SDT8200 a sus valores de fábrica. Todas las opciones modificadas por el usuario se restaurarán a los valores por defecto y la base de datos de canales será borrada.

### **12. Radio**

El funcionamiento de la lista y guía (EPG) de Radio es similar al de TV. Para más información, consulte la sección 9 de este manual (página 9).

### **13. Multimedia**

Para usar el menú "Multimedia" es necesario conectar un dispositivo USB externo al puerto USB Host frontal de la unidad; si no hay ningún dispositivo conectado aparecerá el mensaje "No se encuentra ningun dispositivo USB".

- Al conectar un dispositivo de almacenamiento se muestra el mensaje "Dispositivo USB insertado", esto significa que la unidad externa ha sido detectada y ya puede acceder a los archivos almacenados. Pulse el botón "Menú" del mando a distancia, seleccione el menú USB utilizando los botones de dirección derecha e izquierda. A continuación seleccione el apartado "Multimedia".

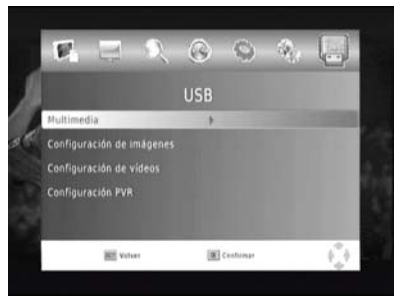

- El menú "Multimedia" contiene cuatro exploradores para los diferentes tipos de archivos multimedia: Música, Foto, Película, PVR (grabaciones). Realice la selección en función al archivo que desee ver.

#### **• Música**

- La unidad soporta los formatos mas populares, como MP3/WMA/AC3/E-AC3. Durante la reproducción de archivos de música se muestra la información de tiempo transcurrido, tiempo total e información ID.

- Para desplazarse por carpetas y ficheros utilice las teclas <Arriba/Abajo > y pulse el botón "OK" del mando a distancia para reproducir el archivo seleccionado.

- Puede reproducir archivos de música mientras visualiza fotos, para ello pulse sobre la pista de música y, a continuación, pulse "Exit" para acceder a los archivos de imágenes y fotografías.

- Presione el botón "Recall" para subir de directorio.

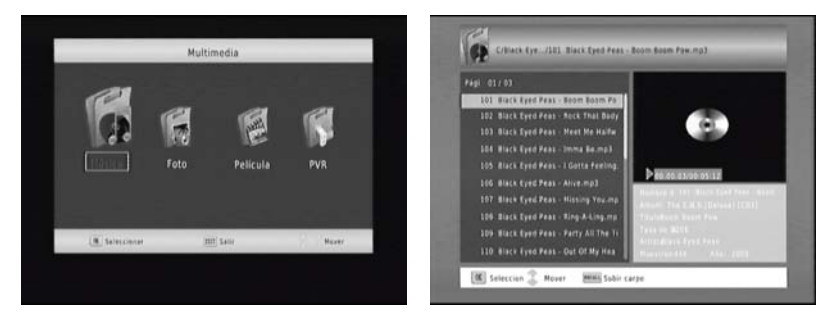

- **Foto**
- La unidad soporta los formatos de imagen JPEG/BMP/PNG.
- El nombre, resolución y tamaño de la imagen seleccionada se muestran en la parte inferior derecha.

- Para desplazarse por carpetas y ficheros utilice las teclas <Arriba/Abajo > y pulse "OK" para ver la foto seleccionada.

- Para ver las fotos en modo presentación, pulse "Play" en la foto seleccionada.
- Para pausar/reanudar pulse el botón "Pausa" / "Play".
- Para hacer Zoom en la foto pulse el botón rojo del mando a distancia.
- Para girar la imagen el botón amarillo del mando a distancia.
- Para subir de directorio pulse el botón "Recall"

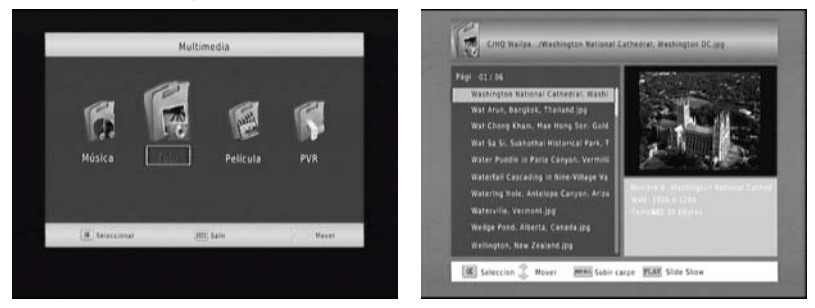

- **Película**
- La unidad SPM8200 reproduce la mayoría de archivos multimedia, incluso MKV H264 (HL@ 4.0/4.1).

- Para desplazarse por carpetas y ficheros utilice las teclas <Arriba/Abajo> y pulse "OK" para reproducir el vídeo seleccionado.

- Para reproducir a tamaño completo pulse "Play" o el botón rojo del mando a distancia.
- Para subir de directorio pulse el botón "Recall".
- Para pausar/reanudar pulse el botón "Pausa" / "Play".
- Para avanzar o retroceder rápidamente en la reproducción (velocidades disponibles x2/x4/x8x/x16/x32,/x1) pulse los botones FB (Fast Backward/retroceso rápido) o FF (Fast Forward/avance rápido).

- Soporta modo "Resume": si pulsa "Stop" durante una reproducción, la próxima vez que ejecute el archivo tendrá la opción de reanudarlo por donde lo dejó (seleccione "Reanudar"). Seleccione "Cancelar" para reproducir el archivo desde el principio.

- Si desea ir a un momento determinado de la película, pulse el botón azul "Go To".

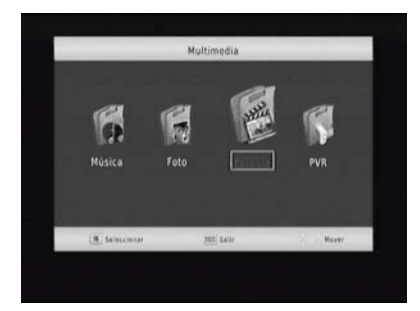

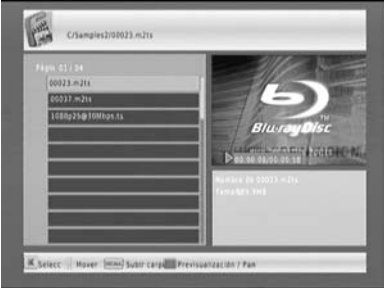

#### **• PVR**

- Dentro de "Opciones PVR", puede ver los programas grabados.

- El sistema crea automáticamente una carpeta con el nombre "PVRRECORD" la primera vez que realice una grabación en un dispositivo USB. En esta carpeta se guardarán las grabaciones.

- Para acceder de forma directa desde un canal de televisión a las grabaciones realizadas, pulse el botón "PVR" del mando a distancia.

- El nombre del archivo grabado esta compuesto por el nombre del canal, el mes del año, día del mes, el año y la hora de la grabación con la extensión .PVR

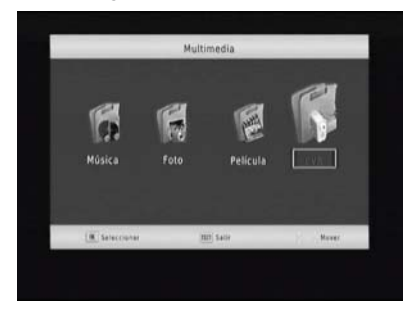

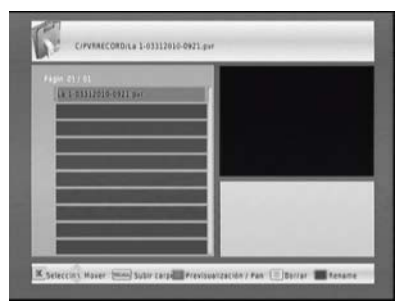

## **14. Ver canales TV**

Una vez realizada la búsqueda de canales ya es posible disfrutar de toda la programación de televisión y radio digital.

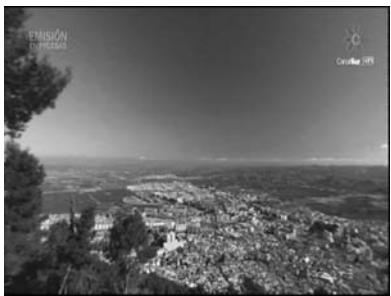

Si desea cambiar entre las listas de canales de televisión y radio digital, pulse el botón "OK" del mando a distancia para mostrar en pantalla la lista de canales y, a continuación, los botones de dirección izquierda y derecha para cambiar entre ambas liastas.

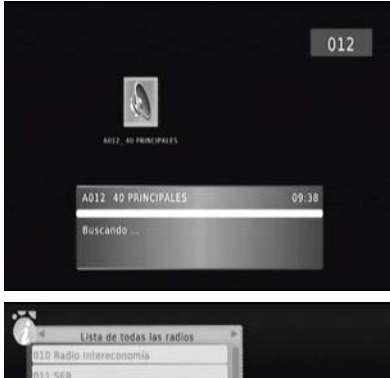

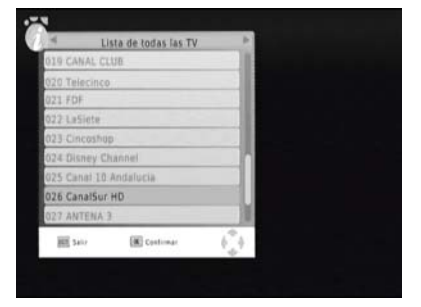

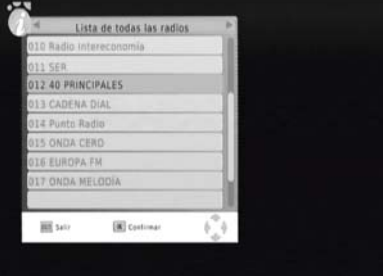

#### **14.1 Información**

Pulse el botón "INFO" una vez para visualizar la barra de información. La barra de información muestra el número y nombre de canal, fecha y hora actual, programa actual y próximo programa.

### **14.2 Cambiar Canal**

Si desea cambiar de canal pulse las tecla <CHANNEL+/-> o marque directamente el número del canal con el teclado numérico. Si el número de canal no existe, el SDT8200 ignorará la orden.

#### **14.3 Volumen**

Para ajustar el volumen pulse los botones "VOLUME +/-" del mando a distancia. Pulse el botón "Mute" para silenciar el volumen por completo. El modo "Mute" o silencio se desactiva al pulsar los botones de volumen.

### **14.4 Lista de canales**

Para mostrar la lista de canales pulse "OK" en el mando a distancia y seleccione el canal con los cursores <Arriba/Abajo >.

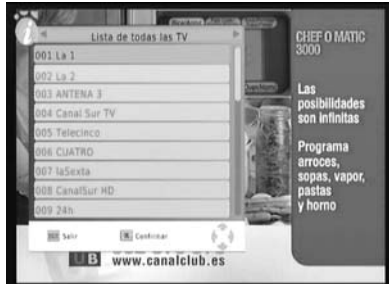

#### **14.5 Audio**

Algunos programas de televisión tienen disponibles 2 idiomas; para cambiar de idioma pulse el botón "LANG" del mando a distancia y seleccione el canal de audio con los cursores <Arriba/Abajo>.

*Nota: La disponibilidad de varios idiomas esta sujeta al proveedor del canal*

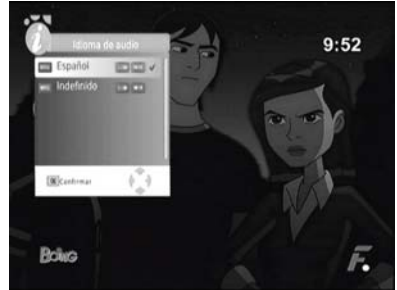

### **14.6 Teletexto**

Pulse el botón "TTX" del mando a distancia para acceder a la información de Teletexto del canal en que se encuentra. Tenga en cuenta que esta información está sujeta a la disponibilidad del canal.

Algunas cadenas de televisión ofrecen, a través del Teletexto, subtítulos adaptados para sordos. Al seleccionar "SUB-T" del mando a distancia se muestra una ventana con los subtítulos disponibles, seleccione el subtítulo con los cursores <Arriba/Abajo>.

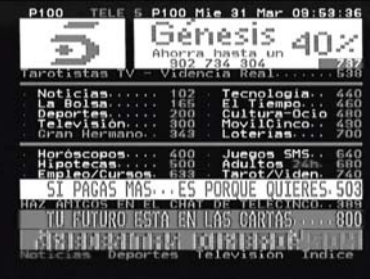

*Nota: La función Teletexto y subtítulos estarán disponibles en los canales de TV que ofrezcan el servicio y que cuenten con una recepción de señal óptima (el Teletexto es un servicio de cada canal, por lo que a veces es posible que no esté disponible).*

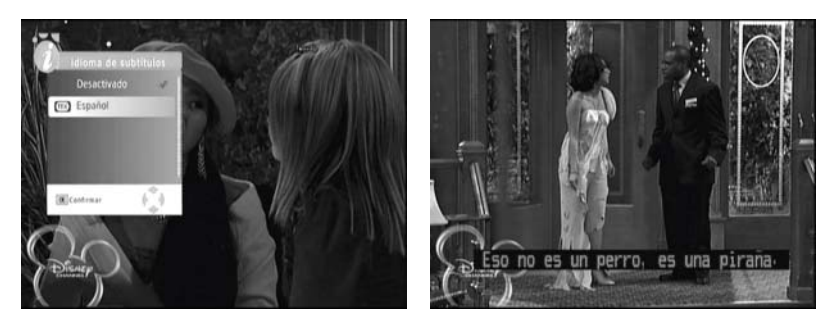

#### **14.7 EPG**

Para detalles acerca del EPG, ver el apartado 9.1 de este manual (página 15).

#### **14.8 Función Sleep**

Si desea activar la función de Auto-Apagado ("SLEEP") pulse el botón "TIMER" del mando a distancia y utilice las teclas <Izquierda/Derecha> para activar la opción.

En el apartado "Tiempo de apagado" especifique la hora para su apagado automático.

También puede activar el Modo Sleep desde el menú principal "Hora" y en "Modo Sleep", especifique desde 1-12 horas para el apagado.

## **15. Actualizar sistema**

La unidad SDT8200 permite la actualización de software para gestionar mejoras de funcionamiento.

Para actualizar el firmware de la unidad copie el archivo "SDT8200\_XXXX.AP" de actualización en una memoria USB, conéctela al puerto USB Host de la unidad y seleccione en el menú multimedia la opción "Musica". A continuación, seleccione el archivo indicado en la unidad USB y pulse "OK".

Una vez actualizado le pedirá que desconecte y conecte la SDT8200.

*Importante. El apagado de la unidad o la desconexión de la memoria USB durante el proceso de actualización puede causar daños irreversibles en la unidad.*

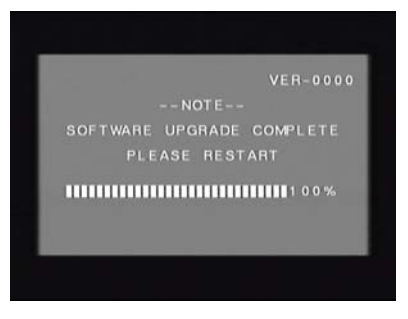

Si tiene alguna duda póngase en contacto con el servicio de asistencia de SVEON a través del teléfono (902 402 503) o del correo electrónico *soporte@sveon.com*

Descargue las actualizaciones de la unidad únicamente desde nuestra web oficial www.sveon.com.

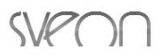

## **16. Solución de problemas**

Si tiene problemas o encuentra alguna dificulad en el uso de la unidad SDT8200 o su instalación, lea detenidamente los capítulos del manual que hagan referencia a esos términos o póngase en contacto con el departamento técnico de Sveon 902 402 503.

## **17. Especificaciones técnicas**

- Sintonizador TDT de Alta definición MPEG4-H264.
- Auto instalación
- Instalación en múltiples idiomas: Español, Ingles, Frances, Alemán, Italiano, Portugués.
- Reproductor Multimedia de alta definición.
- Resoluciones disponibles: 576i, 576p, 720p,1080i (1920x1080).

- Salidas Vídeo: Scart (Euroconector), Salida AV (Amarillo-Rojo-Blanco),Vídeo componente YPbPr (Verde, Azul, Rojo), HDMI v1.3.

- Salidas de audio: Scart (Euroconector), AV, HDMI v1.3 (multicanal 5.1).
- Puerto USB 2.0 reproducción/grabación.
- Soporta hasta 2TB a través de USB Host.
- Soporta particiones FAT, FAT32 y NTFS (en lecturas y grabación).
- Guía de programación EPG (Electronic Program Guide).
- Teletexto.

- Códecs de vídeo soportados: VCD, SVCD, KVCD, MP@HL 720p, MP@HL 4.0/4.1 1080i, MPEG4, MPEG4- HD,MPEG4-AVC-HD.

- Contenedores soportados: AVI, XVID, MP4, M2TS, MKV(H264 Profile@ 4.0/4.1).
- Subtítulos soportados: SRT, SUB, SSA, SMI, UTF-8.
- Códecs de audio soportados: MP3, WMA, Ac3,E-AC3.
- Formatos de imágenes soportados: Jpg, bmp, png.
- Software Actualizable.
- Frecuencia: VHF-H 174-230MHz,UHF 470-860MHz.
- Nivel de señal: -78dBm 20dBm

## **18. Advertencia: Reciclaje de baterías**

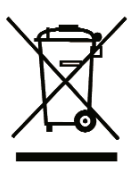

Este símbolo en el producto o sus baterías significa que ni este producto ni sus baterías deben desecharse junto con el resto de la basura doméstica.

En este caso, es su responsabilidad llevarlo a un punto de recogida adecuado para el reciclaje de baterías y equipos eléctricos y electrónicos. la recogida selectiva y el reciclaje ayudarán a conservar los recursos naturales y a evitar posibles consecuencias negativas para la salud del hombre y el medioambiente debidas a la posible presencia de sustancias peligrosas en baterías y equipos eléctricos y electrónicos desechados de forma inadecuada.

Para obtener más información acerca de dónde desechar baterías y equipos eléctricos o electrónicos, póngase en contacto con la oficina local de su ciudad/municipio.

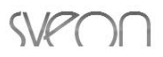

## **APÉNDICE 1: Información de archivos**

Gracias al software *MediaInfo* podemos obtener toda la información sobre un archivo de vídeo o audio, incluído el códec utilizado.

*MediaInfo* es un software libre (gratuito y de libre acceso al código fuente), que proporciona información técnica sobre un archivo de video o audio determinado, mostrando los codec utilizados, características de vídeo y audio (bitrate, framerate, frecuencia …). Esta información nos permitirá conocer los datos de un archivo y así saber el tipo de MKV compatible con el sintonizador Sveon SDT8200.

La unidad SDT8200 es compatible con la mayoría de códecs multimedia y archivos MKV (Matroska) en alta definición H.264, soportando los códec profile High@4.0 y High@4.1 (los códec profile High@5.0, High@5.1 no están soportados).

A través de este manual le mostramos cómo usar la aplicación *MediaInfo* para conocer qué archivos MKV son compatible con la SDT8200 y cuales no.

#### **MediaInfo**

Puede obtener el software *MediaInfo* a través de su sitio Web oficial. Está disponible para los sistemas operativos más habituales ( Windows, Mac, Linux ..).

Web oficial: *http://mediainfo.sourceforge.net/es*

MediaInfo para Windows: *http://downloads.sourceforge.net/mediainfo/MediaInfo\_GUI\_0.7.30\_Windows\_i386.exe*

MediaInfo para Mac: *http://mediainfo.sourceforge.net/es/Download/Mac\_OS*

MediaInfo para Linux: *http://mediainfo.sourceforge.net/es/Download*

Una vez descargado e instalado en su ordenador el software *MediaInfo*, puede acceder a la aplicación desde el menú de inicio o pulsando con el botón derecho del ratón sobre el archivo multimedia.

- Desde inicio:

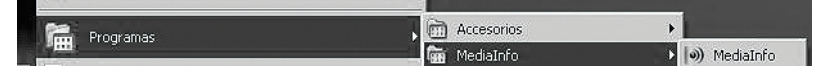

- Pulsando el botón derecho del ratón sobre el archivo multimedia:

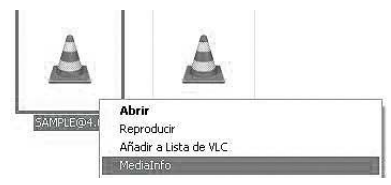

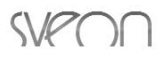

#### **Archivos High@4.0/4.1**

En la siguiente imagen, la aplicación *MediaInfo* muestra la siguiente información del archivo.

- 1. Archivo, códec, tamaño, tiempo, 1 pista de video, 2 pistas de audio, 2 pistas de subtitulos.
- 2. Codec Profile High@4.0 (archivo soportado por la SDT8200).

3. Idioma y formato de la primera pista de audio, información de la segunda pista de audio, información de la primera pista de subtitulo, información de la segunda pista de subtitulo.

En este caso es un archivo MKV con 2 pistas de audio (DTS-AC3) y dos pistas de subtítulos UTF-8 (Inglés-Español). Este archivo es reproducido por la SDT8200 con el audio AC-3.

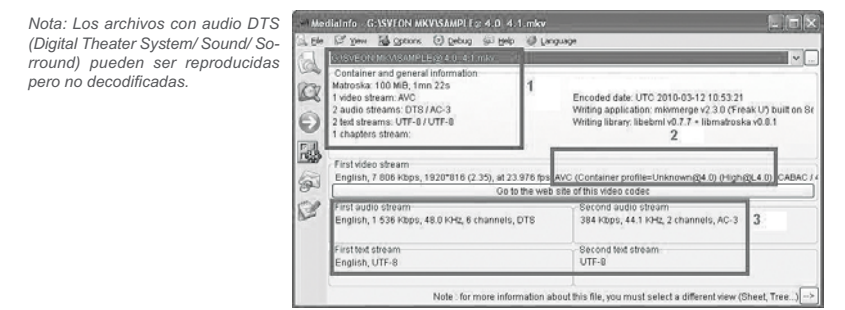

#### **Archivos High@5.0/5.1**

En la siguiente imagen, la aplicación *MediaInfo* muestra la siguiente información del archivo.

- 1. Archivo, codec, tamaño, tiempo, 1 pista de video, 2 pistas deaudio, 2 pistas de subtítulos.
- 2. Codec Profile High@5.1 (Archivo NO soportado por la SDT8200).

3. Idioma y formato de la primera pista de audio, información de la segunda pista de audio, información de la primera pista de subtitulo, información de la segunda pista de subtitulo.

En este caso es un archivo MKV Memointo GISSEDN MAVISAMPLEDS 1. mkv con 2 pistas de audio (AC3-DTS) y U Yew 14 October 03 Debug 42 Help 43 Limouro dos pistas de subtítulos ASS (espatainer and general int<br>uska: 105 MiB, 1mn 5s ñol-Ingles). Este archivo NO es re-Q nded date: UTC 2010-03-28 18:24:30 video obeam: AVC ł audio streams: AC-3 / DTS Writing application: mixmarge v2.9.9 (C'est le bon) built on Aug 13 2009 1<br>Writing Rosay: Reebril v0.7.7 - librinatessia v0.8.1<br>Cover: Yes / Yes / Yes producido por la SDT8200. $\odot$ Mid streams ASS / ASS  $\overline{2}$ 國 First video stream English, 11.1 Mbps, 1920\*800 (2 400), at 23:976 fpr Inknown@5.1) (High@L5.1) (CABAC / 10 Ref Frames) icio இ a site of this video co C .<br>First audio stream<br>Spanish, 384 kbps, 48.0 KHz, 6 channels, AC-3 -<br>Sécond audio stream<br>English, 1 536 kbps, 48.0 kHz, 6 channels, DTE ń, First leaf she Second ted to<br>English, ASS Spanish, ASS Note ; for more information about this, you must saled a different year (Sheet, Tree...)

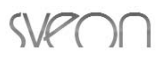

# SDT8200 User Guide Index

1. Welcome. Pg. 33 2. Safety Instructions. Pg. 33 3. Features. Pg. 33 4. Content. Pg. 34 5. Hardware. Pg. 34 6. Connections. Pg. 35 7. Remote control. Pg. 37 *7.1 Batteries installation. Pg. 38* 8. First time usage. Pg. 38 *8.1 Auto channel scan. Pg. 38 8.2 Manual channel scan. Pg. 39*  9. Main Menu. Pg. 39 *9.1 Program Menu. Pg. 39 9.2 Pictures Menu. Pg. 46 9.3 Channel scan. Pg. 47 9.4 Time. Pg. 47 9.5 Option. Pg. 47 9.6 System. Pg. 48 9.7 USB. Pg. 48* 10. Schedule recordings and direct recording. Pg. 49 *10.1 TimeShifting. Pg. 50 10.2 Background recordings. Pg. 51* 11. Restore default values. Pg. 51 12. Radio. Pg. 51 13. Multimedia. Pg. 51 14. Watch TV channels. Pg. 53 *14.1 Information. Pg. 54 14.2 Change the channel. Pg. 54 14.3 Volume. Pg. 54 14.4 Channel list. Pg. 54 14.5 Audio. Pg. 55 14.6 Teletext. Pg. 55 14.7 EPG. Pg. 56 1.8 Sleep function. Pg. 56* 15. System upgrading. Pg. 56 16. Trouble shooting. Pg. 57 18. Technical specifications. Pg. 57 19. Warning. Pág. 57

APENDIX 1:MediaInfo application. Pg. 58

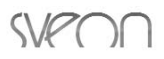

### **1. Welcome**

Thanks for choosing the high definition DVB-T Tuner/Recorder and media player SDT8200 from Sveon. This device will allow you to enjoy the high definition TV signal, record your favourite programs and play pictures, music and video files (MPEG4-H.264 supported) through any USB storage device thanks to its integrated USB Host port.

Through this user guide we will show you how to connect and use properly the device to get the best performance.

## **2. Safety instructions**

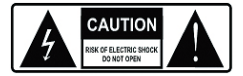

Read carefully the following information to guarantee your security and the security of the people around you before using the device.

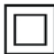

This symbol means the device integrates double insulation between the power and the rest of elements.

#### **Security**

- Place the wires when they can not be damaged.
- Do not expose the device to the rain.
- Do not connect the device in damp places.
- Do not place objects with water (like a glass of water) on top of the device.
- Do not place fire sources, like a candle, near the device.
- Do not open the device.
- Do not allow the entering of objects in the air flow holes.

#### **Ventilation**

- Do not cover the device. Do not place the device in places where the air flow is not enough.
- Do not place the device in non-stable surfaces (like a bed or a sofa).
- Do not expose the device to the heat or to the cold.
- Leave at least 10cm between the device and another devices.
- Do not place anything on top of the device.

#### **Maintenance**

- The device doesn´t need any special maintenance.
- Disconnect the devie before cleaning it.
- Do not use chemicals to clean the device.
- Wipe the device using a clean and damp cloth.
- Do not dispose the device batteries to the trash.

### **3. Features**

- High definition DVB-T Tuner/Recorder and multimedia player.
- Records and plays files through its USB Host port.
- Easy to use OSD management menu.
- Electronic Program Guide function (subject to channel availalbility).
- Auto and manual channel scan functions.
- Great conectivity: Scart, YPbPr, AV and HDMI.
- Parental control.

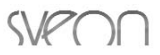

• Teletext and Subtitles (sujbect to availability).

• Allows you to record a channel while you are watching another one (the channels must be in the same frequency range).

- Direct recording function from EPG (Electronic Program Guide).
- Direct recording function pressing a button.
- TimeShift function.
- Plays music, picture and video files through its frontal USB Host port.
- Maximum hard disk capacpity: up to 2TB (through USB Host).
- Subtitles format supported: Srt, Sub, Smi, UTF-8.
- Partitions supported: FAT, FAT32, NTFS

• Video files supported: VCD, SVCD, KVCD, MPEG-4, VOB, XVID, AVI, MPEG-4 HD, MP@HL 1080i, MPEG-4, AVC-HD, M2TS, MP4, MKV, (H264HL@4.0/4.1).

- Audio files supported: WMA , MP3, AC3, E-AC3.
- Picture files supported: JPG, BMP, PNG.
- Upgradeable software through USB Host.

### **4. Content**

- High Definition TV tuner
- Remote control
- Quick Installation Guide and user guide
- Guarantee card

### **5. Hardware**

**Frontal panel**

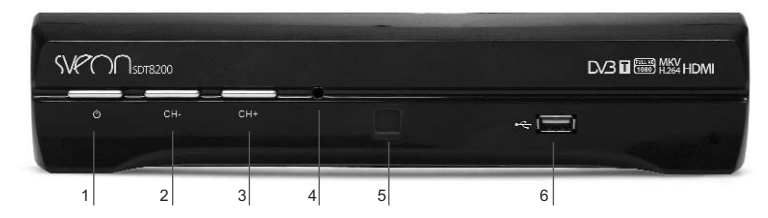

- 1. Power button
- 2. Previous channel
- 3. Next channel
- 4. Status LED
- 5. Infrared receiver
- 6. USB Host port

#### **Rear panel**

- 1. Home antenna connection
- 2. Antenna connection to the TV
- 3. Scart connection
- 4. YPbPr connection
- 5. AV connection
- 6. HDMI connection
- 7. Power connection

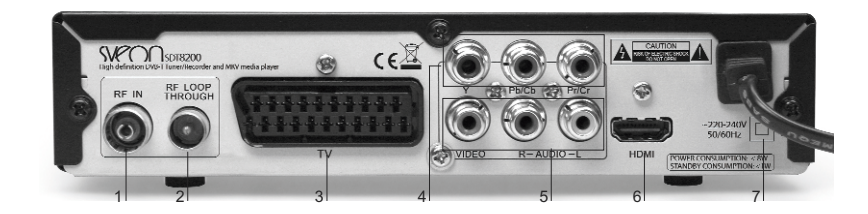

## **6. Connections**

#### **Antenna In/Out connection**

- Antenna connection to the device. To receive Digital TV signal you must connect the home antenna to the "RF IN" connector located in the rear panel of the device.

- Device connection to the TV. Connect one end of the antenna cable to the device antenna output ("RF Loop Through") and the other end to the TV. You need two antenna cables to complete all the connections.

#### **Scart connection**

- 1. Connect the device to your TV screen through Scart connection (cable not included).
- 2. Connect the device to the power outlet, it turns on automatically.
- 3. Select the Scart option in the TV input menu and wait during the system loading process.

#### **HDMI connection**

- 1. Connect the device to your TV screen through HDMI connection.
- 2. Connect the device to the power outlet, it turns on automatically.
- 3. Select the HDMI option in the TV input menu and wait during the system loading process.

*Important: The HDMI connection includes audio and video signal through the same cable with a great quality; you don´t need to do more connections to enjoy both signals.*

#### **YPbPr connection**

- 1. Connect the device to your TV screen through YPbPr connection (green, red and blue connectors).
- 2. Connect the device to the power outlet, it turns on automatically.
- 3. Select the YPbPr input in the TV menu and wait during the system loading process.

#### AUDIO CONNECTION

The YPbPr connection only includes video signal. You need to connect white and red connectors from the AV cable to enjoy audio signal.

#### **AV connection**

- 1. Connect the device to your PC screen through AV output (red, white and yellow connectors).
- 2. Connect the device to the power outlet, it turns on automatically.
- 3. Select the AV input in the TV menu and wait during the system loading process.

*Important. The AV connection includes audio and video signal in the same cable.*

 $\gamma$ 

ROOF ANTENNA

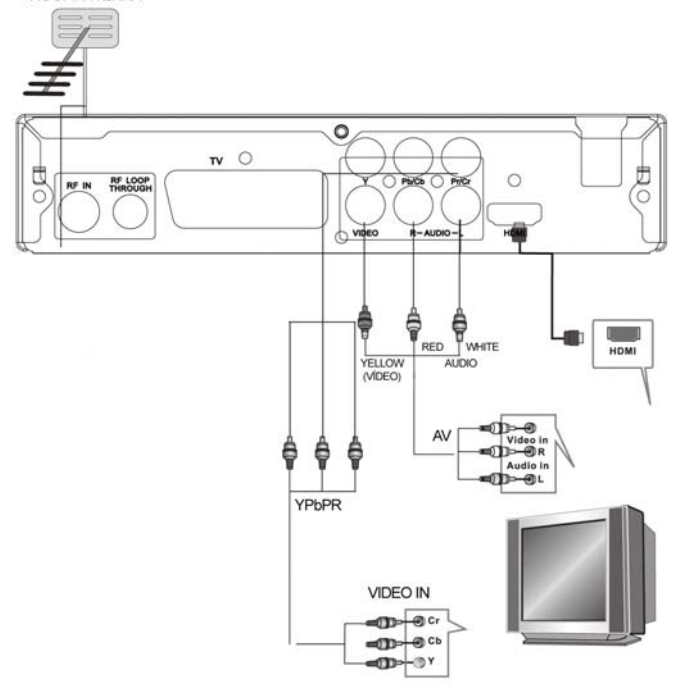

#### **USB Host connection**

1. Connect an USB external storage device to the frontal USB Host port of the device (USB stick or external hard disk).

2.Turn the USB storage device on and wait during the system loading process.

3. Go to the device Main Menu and select "USB" section to play the media files saved on the external storage device.

#### HOW TO DISCONNECT

Before disconnecting the external storage device from the USB Host port please make sure there isn´t being played a file saved in this device.

## **7. Remote control**

**1. POWER :** Press to turn the device On/Off (Standby)

**2. FAV**: Press to display the favourite channels list.

**3. SUB-T:** Press to choose between the available subtitles of the channel.

**4. NUMERIC PAD:** Channels selection.

**5. TV/RADIO**: Press to choose between TV and Radio channel lists.

**6. PAGE UP**: Press to go to the next page (multimedia menu and channel list).

**7. FB/FF:** Fast playback (backward or forward) at different speeds x2, x4, x8, x16, x32.

**8. TIMESHIFT:** Enables Timeshift option.

**9. GREEN BUTTON:** Teletext green button.

**10. RED BUTTON**: Teletext red button.

**11. PAUSE:** Pause the playback (in playback mode).

**12. PLAY:** Start the playback (in playback mode).

**13. EXIT:** Go to the previous menu.

**14. MENU:** Direct access to the Main setup menu.

**15. PVR:** Direct access to the recordings.

**16.TIMER**: Enables auto power On/Off.

**17. MUTE:** Enables/dispables audio signal.

**18. TTX:** Displays Teletext (subject to channel availability).

**19. INFO:** Displays channel info or file info.

**20. RECALL**: Press to go to previous screen.

**21. PAGE DOWN:** Press to go to the previous page (multimedia menu and channel list).

**22. OK**: Press to confirm.

**23.LEFT/RIGHT/UP/DOWN:** Arrow buttons to move the highlight or to change the volume level.

24. NEXT/PREV: Press to go to the next or to the previous file.

**25. YELLOW BUTTON**: Teletext yellow button.

**26. BLUE BUTTON:** In TV Mode, press to access to the schedule recording; in playback mode, enables "GoTo" function; Teletext blue button.

**27. STOP**: Stops a playback.

**28. REC:** Press to start a recording.

**29. LANG:** Press to change the audio track (subject to channel availability).

**30. EPG:** Displays the EPG information (subject to channel availability).

**31. V-Format:** Press to change the screen resolution (576i, 576p, 720p, 1080i).

**32. ASPECT:** Press to change between the different screen formats (Auto, 4:3 Complete, 4:3 Pan & Scan, 4:3, 16:9 Wide screen).

*Important: There are some functions like Subtitles, Teletext, EPG or audio tracks which are provided by the channels and are subject to the channel´s availability.*

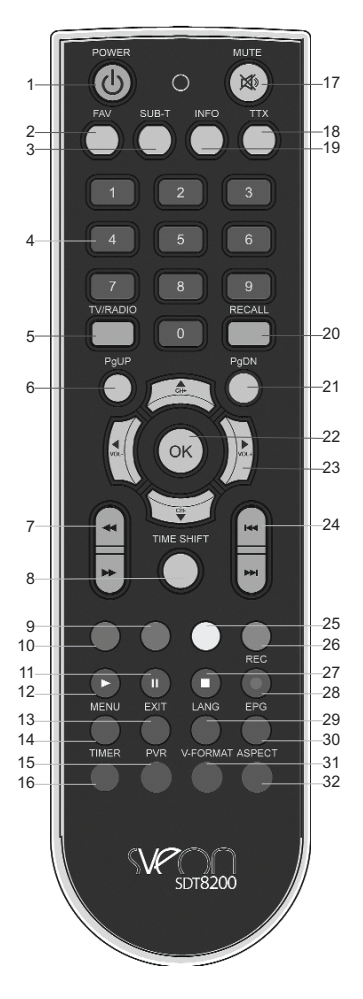

### **7.1 Batteries installation**

• Remove the lid, install the AAA batteries in its correct position (+/-) and close the lid.

• The following picture shows you how to install the batteries:

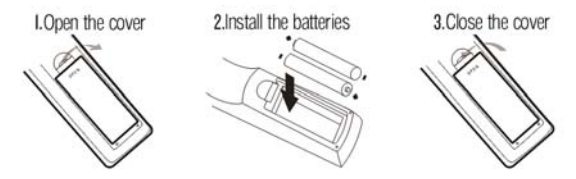

- Please point the remote control to the frontal panel of the device (where is located the IR receiver).
- The remote control coverage is 5 meters in an up to 60º of angle.

## **8. First time usage**

The very first time you connect the device, the unit displays automatically the setup window:

- *OSD language:* Set the OSD language (language used
- to display the different menus).
- *Country:* Set your country.
- *Channel scan:* Start the auto channel scan.

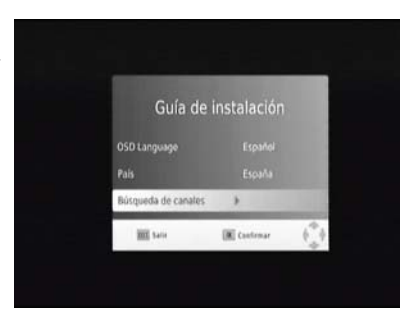

### **8.1 Auto channel scan**

• Press "OK" button to start the auto channel scan.

- The option "Channel scan" deletes all the database and starts a channel scan in the selected country.
- The auto channel scan takes some minutes, please wait while the function is running.

• When the channel scan finishes, the channel list is saved automatically and the system displays the first found channel of the list.

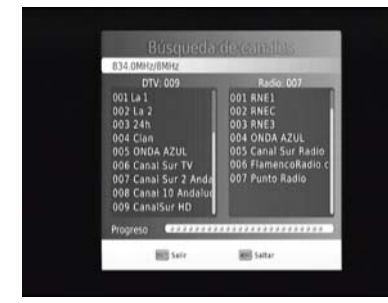

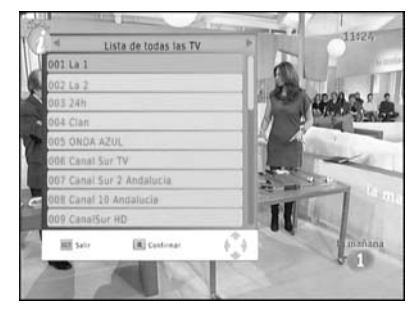

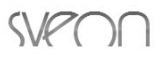

### **8.2 Manual channel scan**

• You can search the channels by frequencies by pressing "Menu" button. Press the right arrow button to select the option "Channel search" and select the option "Manual channel scan".

• This option doesn´t search the channels automatically. The user must know the frequency and the bandwidth of the channels he wants to scan. When a frequency band is scanned, the channels in this frequency band are deleted to save the new searching.

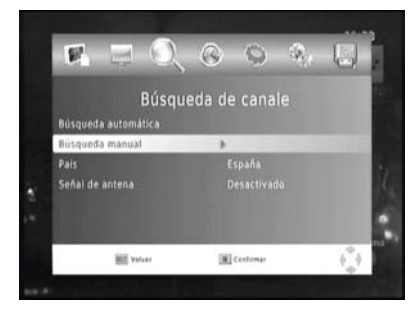

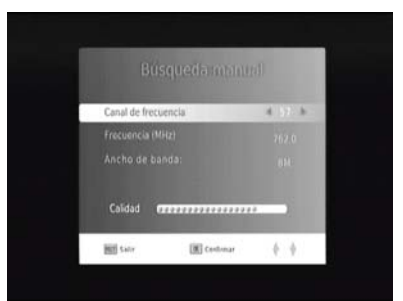

## **9. Main Menu**

When the channel scan finishes you can press "Menu" button of the remote control to access to the device Main menu. The following window is displayed:

- Program
- Picture
- Channel scan
- Time
- Option
- System
- USB

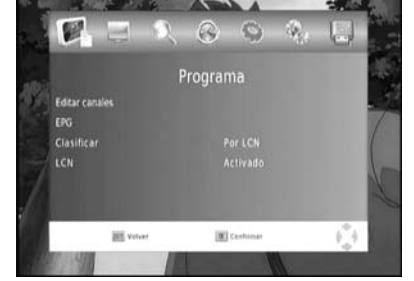

#### **9.1 Program Menu**

- This section includes the following options:
- Edit channels
- EPG
- Sort
- $\cdot$  LCN

#### **Edit channels**

- This option allows you to sort the channel list, skip channels, lock channels, delete channels, rename channels or add channels to the favourite list.

- This option is protected under password. Select it and enter the correct password (the password by default is "000000").

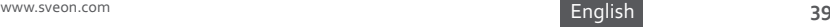

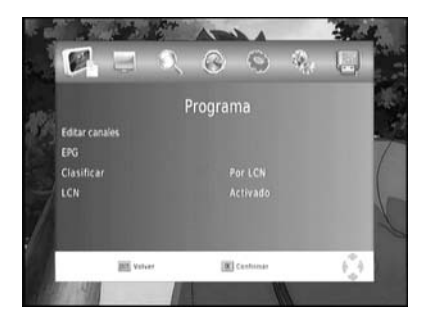

- When the correct password is entered, the following window is displayed:

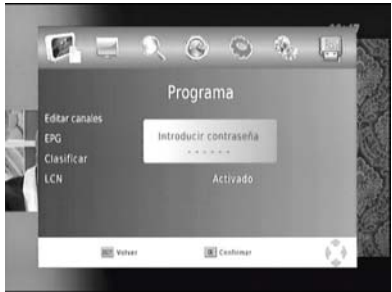

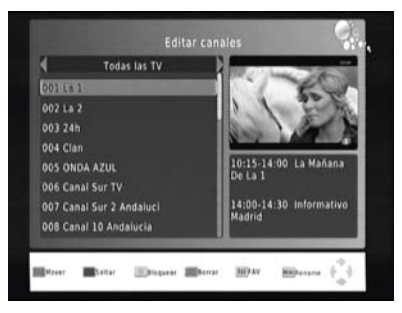

### **Sort channels**

- If you want to sort the channels or move them in the list, please disable "LCN" option in "Program" menu.

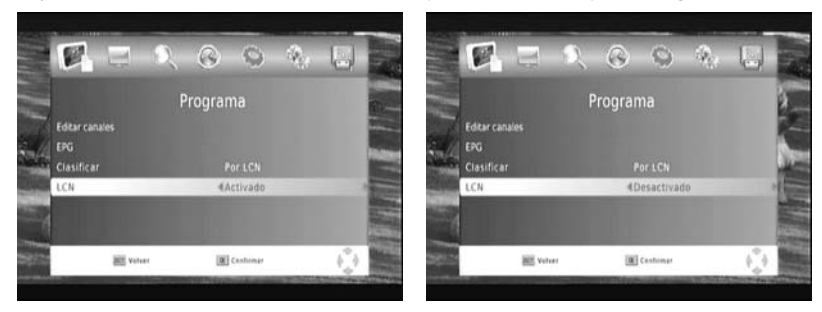

- When the "LCN" option is disabled, press the option "Edit channels" and enter the password.

- Select the channel you want to move and press the red button. Then use the arrow buttons up and down to move the channel, press OK to confirm the new position in the list.

# $P \cap$

- We suggest you sort the channels from up to down to make easier the channel searching.

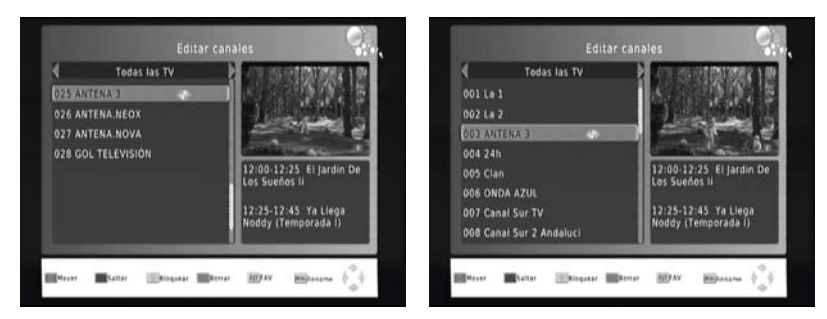

- When the channels are sorted, press "Exit" button and the message "Recording..." will be displayed. Then, the new channel list will appear.

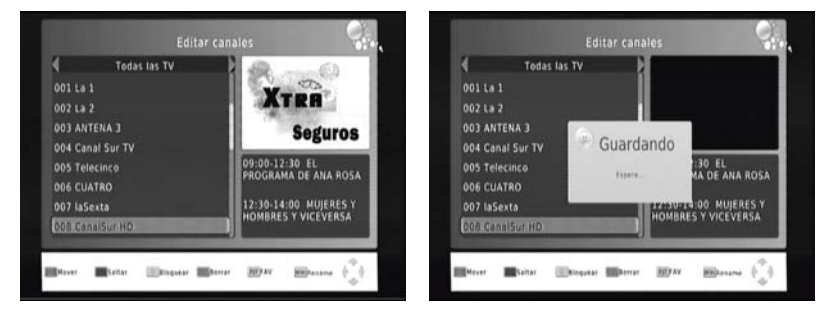

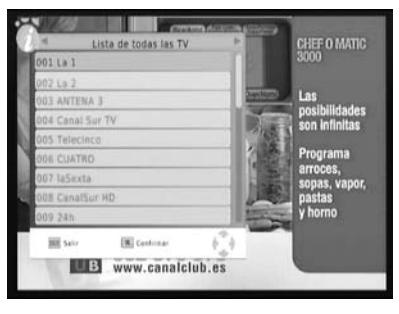

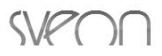

#### **Skip channels**

The "Skip" option allows you to select a channel, shown in the list with "Skip" icon; when you move the highlight through the channel list, this channel can not be selected and is skipped.

- To select a skipped channel select it and press the green button. The "Skip" icon will appear near the channel name.

- You can choose several skipped channels. Once you have selected them, press "Exit" to save the changes. The message "Saving" is displayed onscreen.

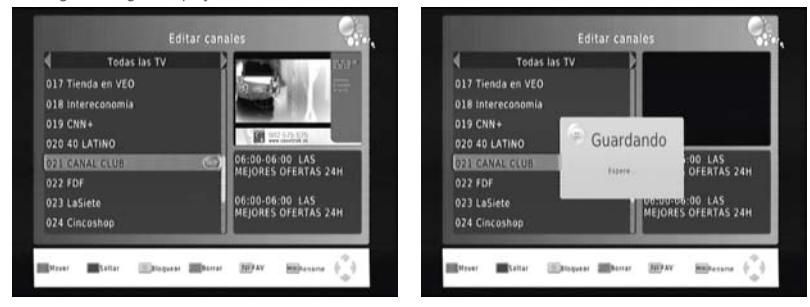

- Press "OK" button; the channel list will appear with "Skip" icon near the skipped channels.

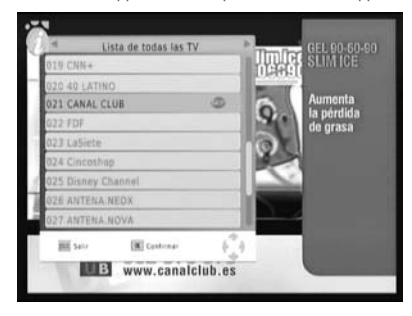

#### **Lock channels**

The "Lock" option allows you to protect under password a selected channel. The locked channels only can be watched by entering the password.

- If you want to lock a channel, select it and press the yellow button of the remote control. A lock icon will appear near the channel name.

- You can lock several channels. Once selected, press "Exit" button to save the changes. The message "Saving" will appear onscreen.

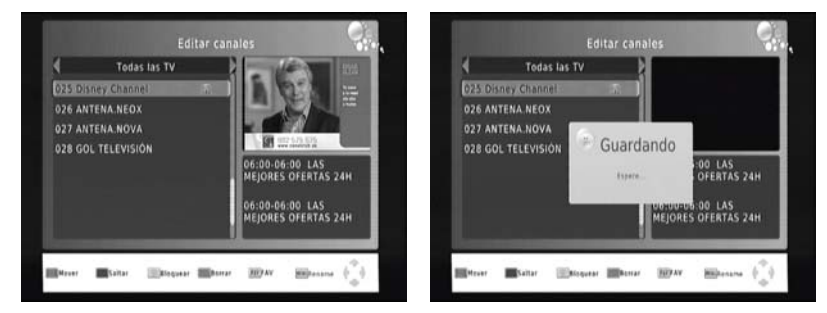

- Press "OK" button to display the channel list with locked channels.

- To un-lock a channel enter the security password.

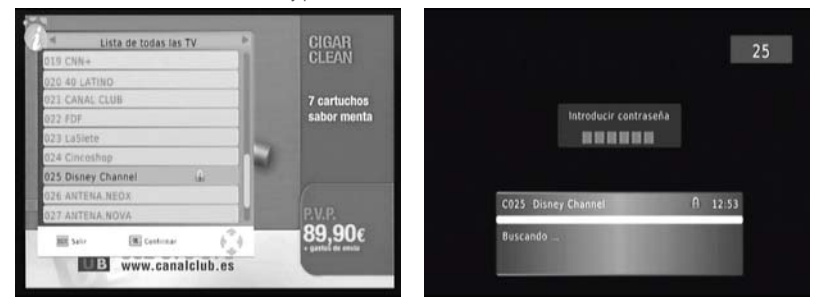

- When the correct password is written, the channel can be watched. You don´t need to write again the password until the device is powered off or in Standby mode.

*\* The Standby mode is a low-consumption mode which allows you to save energy when the device is not on usage. When you turn the device off by pressing the "Power" button, the device enters in "Standby" mode: is still connected to the power outlet and is ready to be used but with a minimum power consumption.*

#### **Delete channels**

The "Delete" option allows you to delete channels from the channel list:

- If you want to delete a channel, select it and press the blue button. A warning message appears to confirm the action.

- If you want to restore a deleted channels, you have to scan again the channels.

*Note: When you arrange a new channel scan, the current channel list and order will be deleted.*

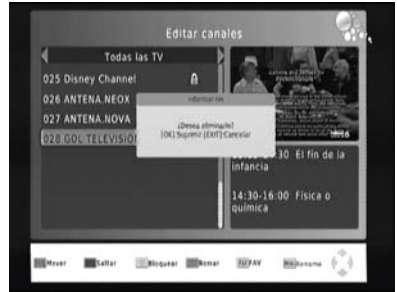

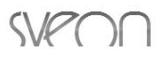

#### **Favourite channels list**

The "FAV" option allows you to create a list with your favourite channels and sort them in different categories (films, news, sport, music).

- How to create a favourite channels list: Select the channel you want to add and press "FAV" button of the remote control. A categories list will appear, press OK over the wished category. Press "Exit" to select another channel or "Unable" to cancel the selection.

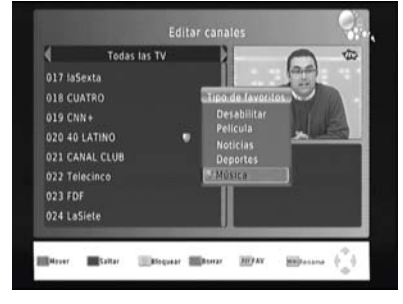

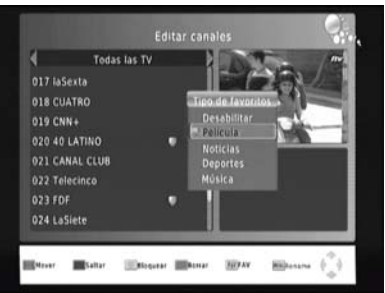

- Press "Exit" to save the changes. The message "Saving" appears onscreen.

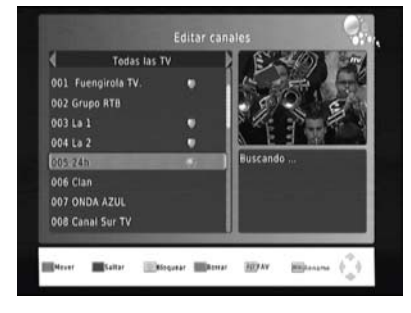

- When you press "OK" button of the remote control, the channel list is displayed onscreen. Press "FAV" button to display the available channel categories and press the arrow buttons (left and right) to move the highlight through the favourite channels list.

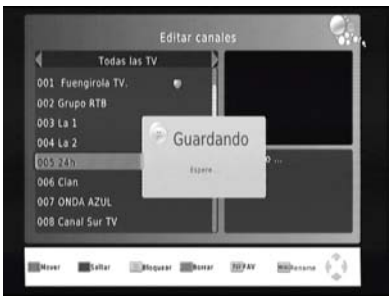

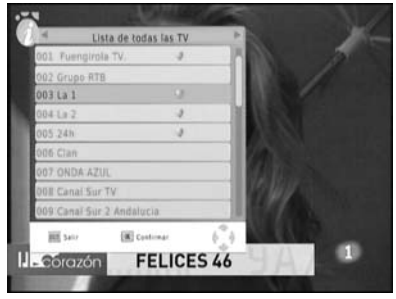

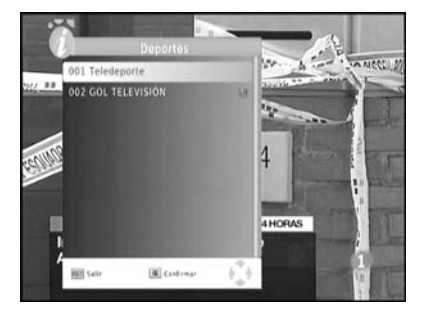

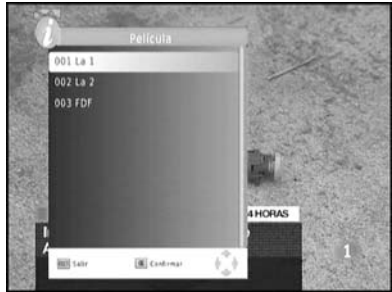

#### **Rename channels**

The option "Recall" allows you to rename the channels. If you want to change the name of a channel, select it and press "RECALL" button. Then, a virtual keyboard appears where you can write the new name for the selected channel.

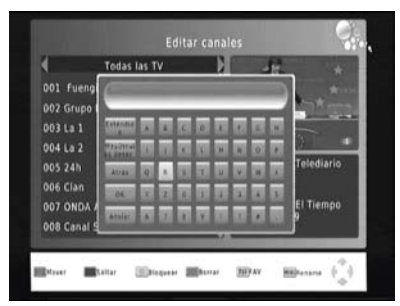

#### **TV Guide (EPG)**

The EPG option allows you to get information about the channels, check the TV programs and also add actions in the schedule of recordings.

- Press "EPG" button and use the arrow buttons right and left to select the channel and up and down to select the action. The information will appear in the right of the screen.

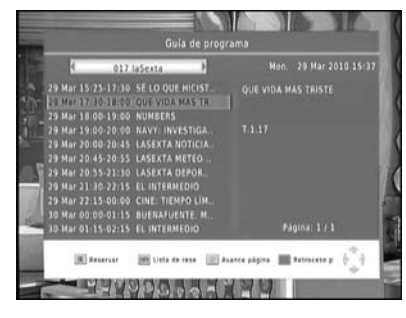

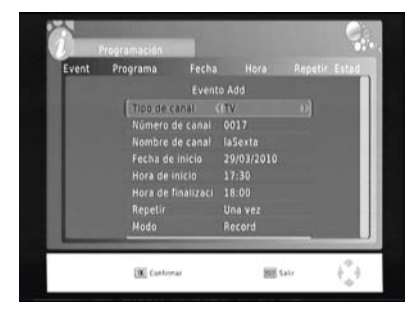

- If you want to add a recording from EPG, select the program you want to record and press "OK" button. A window appear which shows the information of the new action, press "OK" button to confirm.

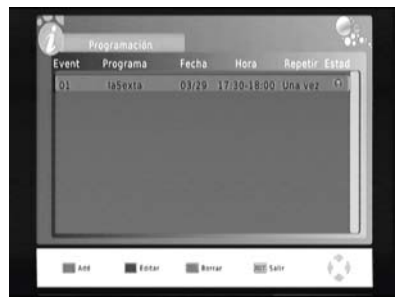

#### **Sort channels**

This option alows you to sort the channel automatically. Select between the different options:

- LCN: Select to sort the channels by default.
- User: Select to sort the channels manually.
- By service name: Select to sort the channels alphabetically.
- By service ID: Select to sort the channels by ID.

#### **LCN**

This option allows you to enable or disable LCN system (Local Channel Number).

*Note: LCN is a number which indentifies a channel, this function is used in some countries like United Kingdom or France. This option is enabled by default, please disable it to sort the channels.*

#### **9.2 Picture menu**

In the "Picture" menu you can setup the format, resolution and video output of SDT8200: • Aspect Ratio

- 4:3 (Full): Select if you use a 4:3 TV screen.
- 4:3 PS (PanScan): Select to adjust a wide image to a 4:3 screen.
- 4:3: Select to adjust the image to a 16:9 screen format.
- 16:9 Select if you use a wide TV screen.

#### • Resolution

- Select the output resolution for your TV (576i, 576p, 720p, 1080i)

*Note: If you want to record using VCR output you must select 576i of resolution.*

- TV Format
- Select the TV system.

#### • Video Output

- Select the output mode RGB/HDMI when you use HDMI output or a 20-pin Scart; and YPbpr when you use a composite cable.

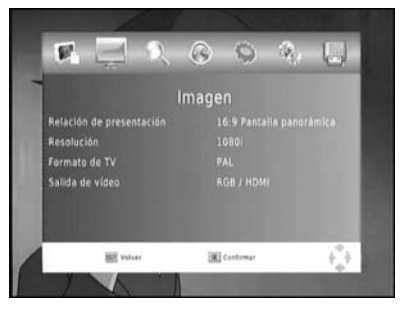

### **9.3 Channel scan**

This section allows you to setup the following values:

- Auto channel scan: Select to start an auto channel scan (all the channels).

- Manual channel scan: Select to start a channel scan in the selected frequency range.

- Country: Select the country.

- Antenna signal: Enable this option if you need to enlarge the antenna signal.

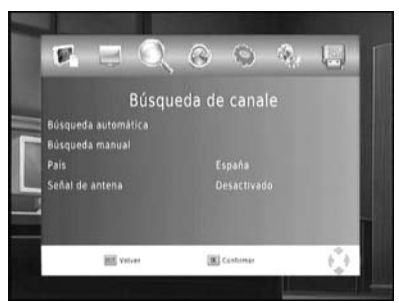

*Note: The option "Manual channel scan" doesn´t scan automatically all the channels. The user must know the frequency and the bandwidth of the channel he wants to find. When a frequency band is scanned, all the saved channels in this band are deleted to save the new found channels.*

### **9.4 Time**

This section allows you to adjust the Time parameters of the device:

- Time: Select the way to update the time information between Auto and Manual mode. When the option is enabled, the Time information is updated using the TV signal information.

- Sleep mode: Select the time to turn the device off automatically.

- Turn Off: Set if you want to turn the on or off the device automatically.

*Note: There are some countries which use more than one Time Zone. Spain uses GMT+1 (but in Canary Islands, which uses GMT).*

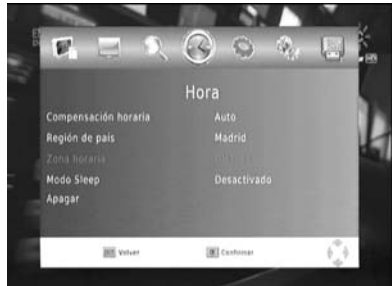

### **9.5 Option**

Select this section to adjust language and subtitle values.

- OSD Language: Select the language you want to use for OSD menu.

- Subtitles language: Select the default subtitles language.

- Audio language: Select the default audio language.

- Digital output: Select "RAW" option to keep the original format of audio signal and "PCM" to adjust the audio signal to the output connectors.

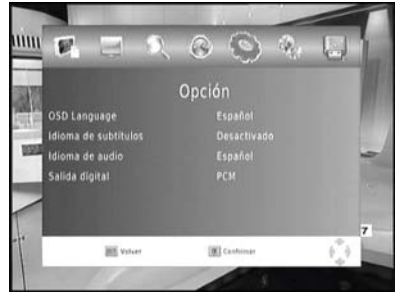

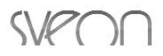

#### **9.6 System**

System section allows you to adjust the following values: parental control, password or default values of the device.

- Parental control: Sets the age to protect a channel by password. The default password is "000000".

- Restore password: Select this option to change the default password. To enable the password change press the number buttons to enter the old password and, then, to write twice the new one.

- Default values: Reboot the default values of the device. Note you will delete all the saved changes.

- Info: Press to display the software version of the device.

*Note: The clasification by ages in the programs are provided by each channel.*

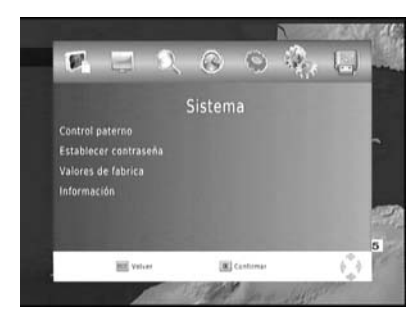

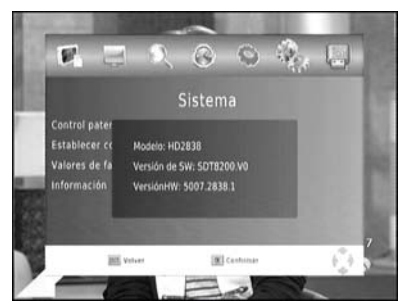

### **9.7 USB**

The USB menu allows you to enjoy the multimedia functions of the device. Access to this menu to setup the options of multimedia files playback and to setup the recording options.

- Multimedia: Select to play music, picture or video files and to manage the recordings (PVR).

- Pictures setup: Select the interval time between pictures during slide show function (from 5 to 20 seconds), the slide show mode and the pictures size.

- Video setup: Select the size, background and subtitles colour.

- PVR setup: Select the devie where the recordings are going to be saved (if the external storage unit has more than one partition) or, if it doesn´t, to format the device in FAT32/NTFS format.

When you format the device, the volume name is "Sveon".

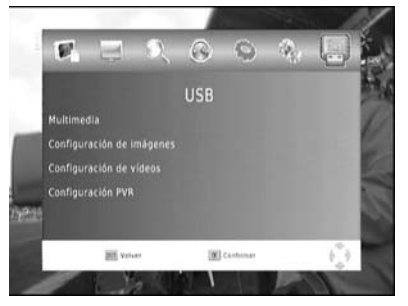

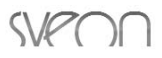

## **10.Schedule Recordings and Direct Recording**

You can add recording tasks through TV or Radio Guide or by pressing the "REC" button of the remote control.

#### **• Manual recording**

If you want to add a manual recording task follow these steps:

1. Press the blue button of the rmeote control.

2. Then press the red button of the remote control. A window will appear with the type of recording you want to arrange "TV/Radio", the channel, the channel name, the start date, the start/end time and the frequency. When the date of the recording task is coming, a message appears onscreen and the device changes the channel automatically.

3. If you want to modify a task, select it and press the red button of the remote control.

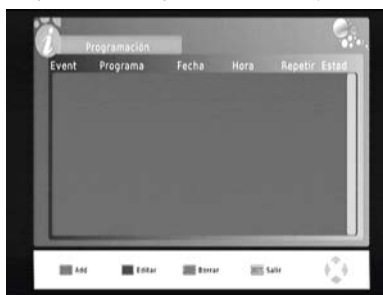

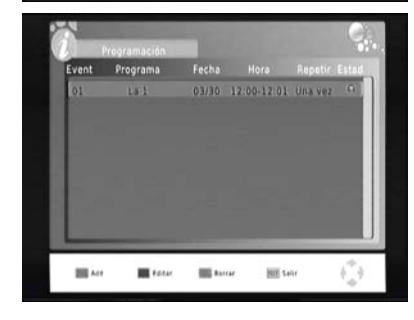

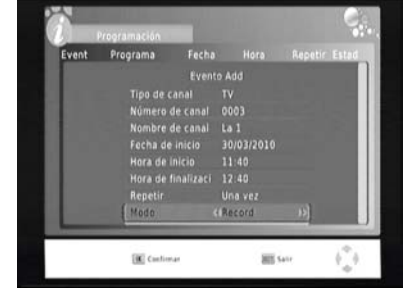

4. When the task finishes, the device is turned off automatically (Standby mode).

*Note: To assure a correct task operation, please do not program tasks with less than 2 minutes between them.*

If you want to delete a recording task, select it and press the blue button of the remote control. A confirmation message will appear: press OK to confirm or "Exit" to cancel.

*Note: When a recording task is running, you can not delete it. It is necessary to press "Stop" button to stop the recording to delete it.*

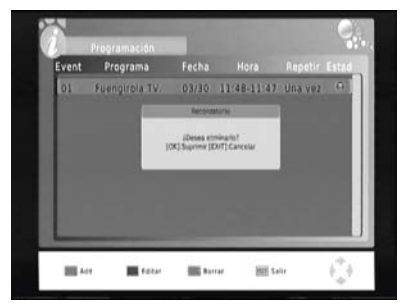

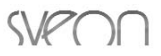

#### **• Record through EPG (Electronic Program Guide)**

Follow these steps to record through the EPG:

1. Press "EPG" button of the remote control. Then select the channel and the program you want to record using the right and left arrow buttons.

2. Press the "OK" button of the remote control. A window will appear with information about the recording task. Press "OK" to confirm;the new task will be included in the schedule recording.

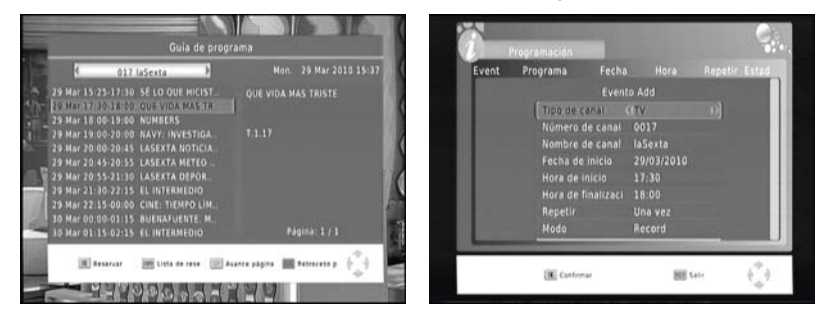

#### **• Direct recordings: REC button**

You can record a channel directly by pressing the "REC" button of the remote control. The following message will appear onscreen when you press this button "Starting recording". You can cancel the recording by pressing "Stop" button (the action must be confirmed in the confirmation button).

### **10.1 Time Shift**

The TV Tuner SDT8200 includes Time Shifting function to avoid the user can lost his favourite program because of an interruption, for example a phone call.

When this option is enabled, the program is saved as a temporary file. Thanks to this, you can continue watching the program without lost anything in the same point when you left it.

If you want to enjoy this function, press "REC" button of the remote control and then, press "Timeshift" button. A bar is displayed onscreen with the elapsed time. If you want to stop the emission, press "Pause", and press "Play" to resume.

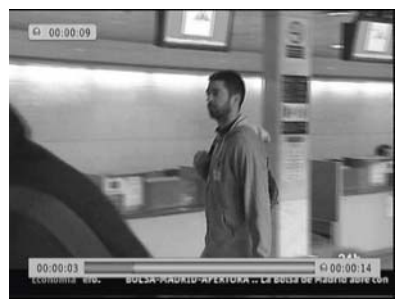

Press "Stop" button to cancel the function. Press it twice to cancel the recording.

*Note: The capacity for Timeshifting function depends on the free available space in the storage device. This value can not be modified by the user.*

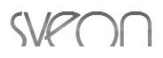

### **10.2 Background recording**

The device allows you to create a schedule recording, which is enabled automatically when the device is in Standby mode. This function guarantees a low power consumption when the device is not in use; you only have to press "Power" button after setting a recording task. When the recording task is near, the device is powered on automatically and also search automatically the channel. When the recording finishes, the device turns it off (Standby mode) again automatically.

You can record a channel while you are watching another channel, but both channels must be in the same range. Press "OK" button of the remote control during the recording and select the channel you want to watch. If the selected channel is not available in this frequency the following message appears "Recording other channel"; look for another available (in the same range).

Example: TV1, TV2, 24Horas and Clan channels are in the same range. It means you can record TV1 and watch TV2 channel at the same time.

### **11. Restore default values**

Select to restore the device default values. All the modified options will be restored and the channels data base will be deleted.

### **12. Radio**

The Radio station links and EPG works like TV channels. Please read the section 9 of this user guide (page 37).

### **13. Multimedia**

The device includes multimedia functions. To access to the "Multimedia" menu it is necessary you to connect an external USB storage device to the unit through the front USB Host port. If there isn´t any device connected, a warning message will appear.

When an external device is connected, the device shows the message "USB device connected", it means the external device has been detected and you can access to the files saved inside. Press "Menu" button of the remote control, select "USB" option and then, select "Multimedia" section.

The "Multimedia" menu includes four options to choose the type of file you want to play: Music, Pictures, Movie, PVR (recordings). Select the type of file you want to play.

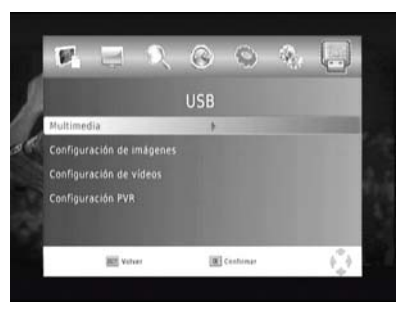

#### **• Music**

- The device supports the most common formats like MP3/WMA/AC3/E-AC3. During a files playback the screen shows the elapsed time, the total time of the file and ID information.

- To navigate between folders and files you can use the arrow buttons up and down. Press "OK" button of the remomte control to play the selected file.

- You can also play music files while you are playing picture files. Select the audio track you want to play and then press "Exit" button to access to the picture files.

- Press "Recall" button to move the highlight up in the files directory.

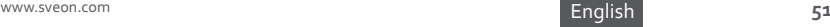

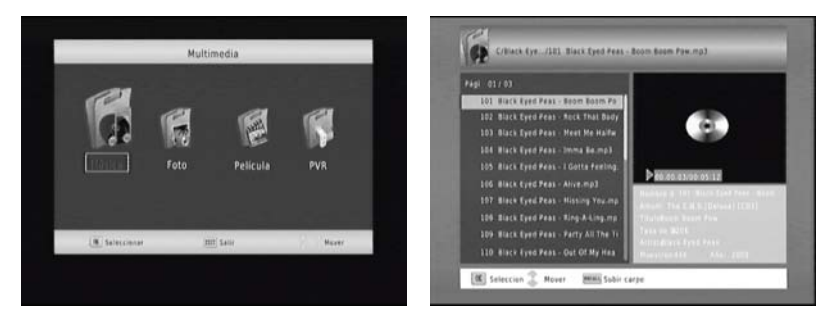

#### **• Pictures**

- The device supports some picture formats: JPEG/BMP/PNG.
- The name, resolution and size of the selected picture are shown in the screen.
- To navigate between folders and files use the arrow buttons up and down and press "OK" button to display the selected picture.
- Press "Play" button to play the picture files in Slide Show mode.
- Press "Play"/"Pause" buttons to pause or resume the playback.
- Press the red button of the remote control to use Zoom option in the picture and enlarge it.
- Press the yellow button to rotate the picture.
- Press "Recall" button to move the highlight up in the files directory.

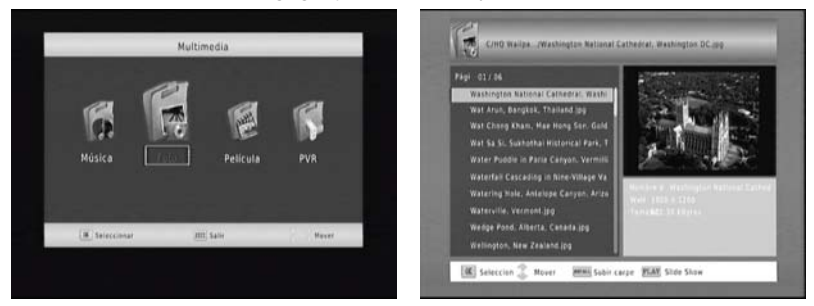

#### **• Movie**

- The device supports the most multimedia formats, even MKV H264 (HL@ 4.0/4.1).
- Use the arrow buttons up and down to navigate between folders and files. Press "OK" to play the selected file.
- Press "Play" button to play the file in full screen mode.
- Press "Recall" button to move the highlight up in the files directory.
- Press "Pause"/"Play" to pause or resume the playback.

- Press "FF" button for fast forward in the playback (available speeds: x2/x4/x8x/x16/x32,/x1). Press "FB" for fast backward (available speeds: x2/x4/x8x/x16/x32,/x1).

- Resume function supported: Press "Stop" button during a playback and the next time you play the file, you will be able to resume the playback in the same point you left it. The system gives two options: you can resume or select "Cancel" to play the file since the begining.

- Press "Go To" button to go to a point in the timeline of the file.

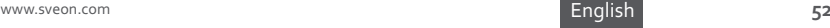

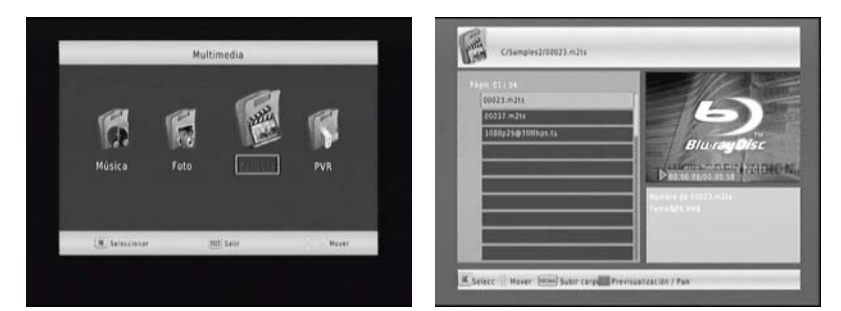

#### **• PVR**

- Select "PVR" to watch the recordings.

- The system creates automatically a folder in the USB external device, where all the recordings are saved, this folder is called "PVRRECORD".

- You can access directly from TV Mode to the recordigs just by pressing "PVR" button of the remote control.

- The name of the recording includes: channel name, month, day, year and the time of the recording. The end of the file is .PVR.

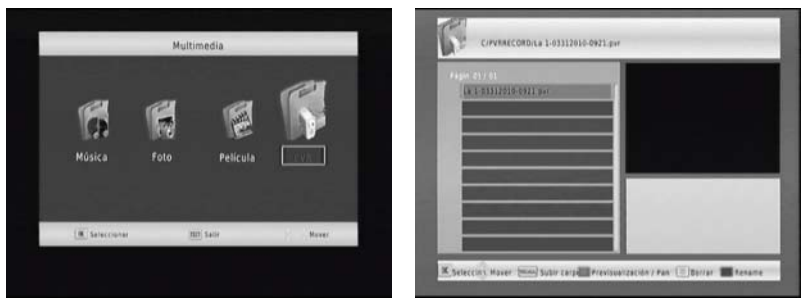

## **14. Watch TV channels**

When the channel scan finishes you are able to enjoy TV and Radio signal.

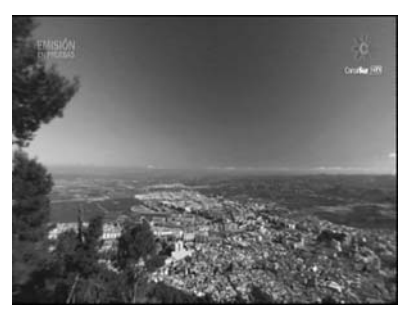

You can choose between the TV channel list and Radio station list.

Press "OK" button of the remote control to display the channel list and use the arrow buttons left and right to choose between TV channel list and Radio station list.

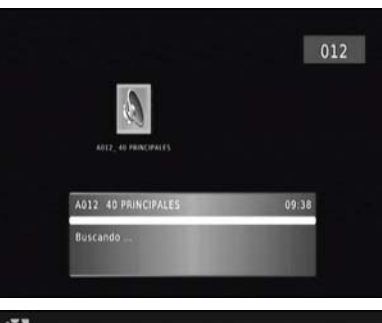

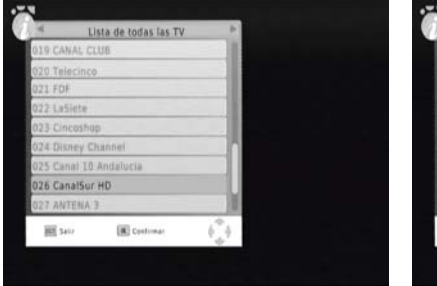

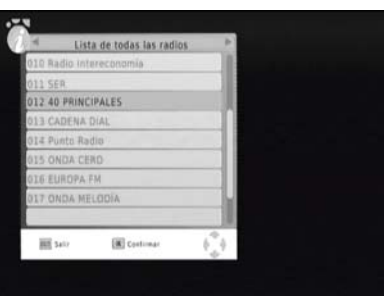

### **14.1 Info**

Press "Info" button once to display the information bar. This bar shows the channel number, channel name, date and current time, current program and next program.

### **14.2 Change channel**

Press the buttons Channel+/- to change between channels. You can also enter directly the channel number using the number keypad of the remote control; if the entered channel number doesn´t exist, the device will not do anything.

### **14.3 Volume**

Press the buttons Volume+/- to increase or decrease the volume level. Press "Mute" button to disable audio signal; press again any volume button to enable the audio signal.

### **14.4 Channel list**

Press "OK" button to display the channel list. Use the arrow buttons up and down to select the channel you want to watch.

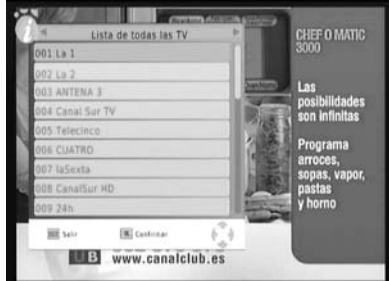

### **14.5 Audio**

There are some TV programs which include two languages; if you want to change the language press "LANG" button of the remote control and select the audio channel using the arrow buttons up and down.

*Note: This option is subject to channel availability.*

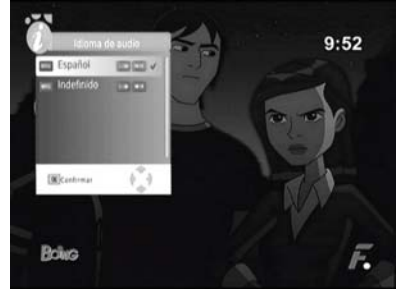

### **14.6 Teletext**

Press "TTX" button of the remote control to access to Teletext information of the current channel. Please note this info is provided by the channel and may be not available.

There are some channels wich offer subtitles adjusted for deaf. When you press "SUB-T" button of the remote control, all the subtitle options are displayed. Use the arrow buttons up and down to select between the available options.

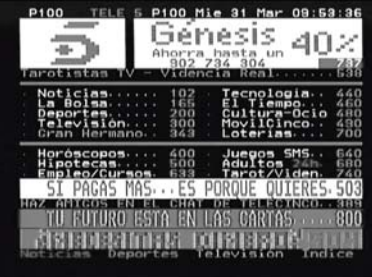

*Note: There are functions like Teletext or Subtitles which are subject to the channel availability.*

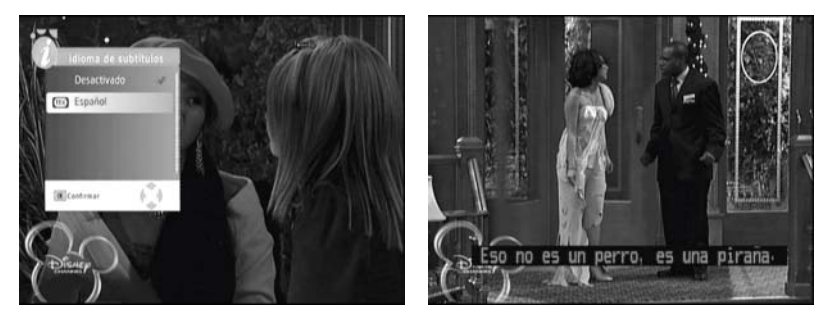

### **14.7 EPG**

For further information about EPG function please go to the 9.1 section of this user guide.

#### **14.8 Sleep function**

If you want to enable the Auto- Turned off (Sleep mode) press the button "Timer" of the remote control and use the arrow buttons left and right to enable the option.

Please enter the time when you want to turn the device off automatically.

You can also enable the Sleep Mode from the menu "Time" (enter in "Sleep Mode" section the value for auto turned off option).

## **15. System upgrading**

The device allows you to upgrade its software to include improvements.

Please follow these steps to upgrade the software of your devie:

1. Copy the upgrading file "SDT8200\_XXXX.AP" in an external USB device and connect the device to the unit through its USB Host port.

2. Go to "Multimedia" menu, select the option "Music" and the, select the file you have copy before.

3. Press "OK" to confirm. When the process finishes, the system requires to disconnect the device and connect it again.

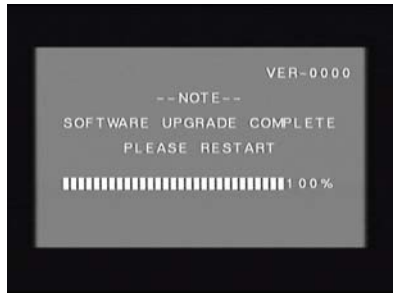

*Important. During software upgrading the device can not be disconnected from the power outlet and the USB device can not be unplugged; it may cause several damages to the device.*

Don´t hesitate to contact with our Technical Department by phone (+34 902 402 503) or by email: soporte@sveon.com.

Download the upgrades only from our official website: www.sveon.com.

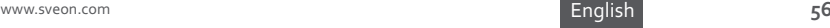

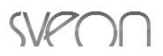

## **16. Trouble shooting**

If you find problems during the usage of the device please read carefully the user guide or contact with our Technical Department (+34 902 402 503).

## **17. Technical Specifications**

- High definition DVB-T Tuner (MPEG4-H.264).
- Auto-Installation function.
- Multiple OSD languages: Spanish, English, French, German, Italian, Portuguese.
- High definition multimedia player.
- Available resolutions: 576i, 576p, 720p,1080i (1920x1080).
- Video outputs: Scart, AV Output (yello, red and white), composite video YPbPr (green, blue and red), HDMI v1.3.
- Audio outputs: Scart, AV, HDMI v1.3 (multichannel 5.1).
- USB 2.0 Host port (playback and recording).
- Supports up to 2TB through USB Host port.
- Partitions supported: FAT, FAT32 and NTFS (playback and recording).
- EPG (Electronic Program Guide).
- Teletext.

- Supported video codecs: VCD, SVCD, KVCD, MP@HL 720p, MP@HL 4.0/4.1 1080i, MPEG4, MPEG4- HD,MPEG4-AVC-HD.

- Supported codecs: AVI, XVID, MP4, M2TS, MKV(H264 Profile@ 4.0/4.1).
- Subtitles supported: SRT, SUB, SSA, SMI, UTF-8.
- Supported audio codecs: MP3, WMA, Ac3,E-AC3.
- Supported picture codecs: Jpg, bmp, png.
- Upgradeable software.
- Frequency: VHF-H 174-230MHz,UHF 470-860MHz.
- Signal level: -78dBm 20dBm

## **18. Warning: Disposal of waste batteries**

This symbol on the product or its batteries or its packaging means that this product and any batteries it contains must not be disposed of with your household waste.

Instead, it is your responsability to hand this over to an applicable collection point for the recycling of batteries and electrical and electronic equipment. This separate collection and recycling will help to conserve natural resources and prevent potential negative consequences for human health and the environment due to the possible presence of hazardous substances in batteries and electrical and electronic equipment, which could be caused by inappropriate disposal.

For more information about where to drop off your batteries and electronic waste, please contact your local city/municipality office, your household waste disposal service or the shopw where you purchased the product.

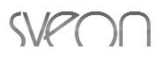

## **APENDIX 1: MediaInfo Application**

Thanks to the *MediaInfo* software you can obtain a complete information about a video or audio file, even the used codec.

*MediaInfo* is a free software which provides technical information about a video or audio file: indicates the used codec, the video and audio features (bitrate, framerate, frequency...). This detailed information allow you to know the type of MKV file you are using and, if it your Sveon SDT8200 supports it.

The device SDT8200 supports the great most multimedia codecs and also MKV files (Matroska) in high definition H.264. It supports the profile High@4.0 y High@4.1 but it doesn´t support the profile High@5.0, High@5.1.

Through this guide we will show you how to use the *MediaInfo* application, to obtain further info about your MKV files and detect if they are supported by your SDT8200 or not.

#### **MediaInfo**

You can download the *MediaInfo* software in the official website. It is available for different OS:

Official website: *http://mediainfo.sourceforge.net/es*

For Windows: *http://downloads.sourceforge.net/mediainfo/MediaInfo\_GUI\_0.7.30\_Windows\_i386.exe*

For MAC: *http://mediainfo.sourceforge.net/es/Download/Mac\_OS*

For Linux:

*http://mediainfo.sourceforge.net/es/Download*

Download and install the application. Then, you can access to the program through the Start menu or by right clicking over the multimedia file you want to check.

- Start Menu:

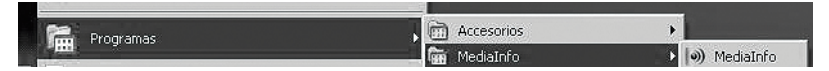

- Right clicking over the file:

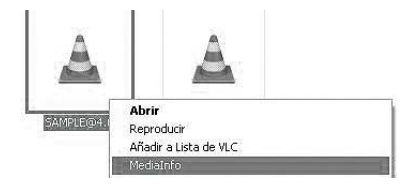

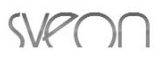

#### **High@4.0/4.1 files**

In the following window you can check the information provided by *MediaInfo* application:

- 1. File, codec, size, time, video tracks, audio tracks, subtitle tracks.
- 2. Codec Profile High@4.0 (this profile is supported by SDT8200 unit).

3. Language and format of the first audio track, information about the second audio track, information about the first track of subtitles, information about the second track of subtitles.

The example shows the information of a MKV file with two audio tracks (DTS-AC3) and two subtitle tracks UTF-8 (in English and Spanish). This file is played by SDT8200 using the audio track AC-3.

Medialnfo G-SSVICN MKVISAMPLE 2-4.0 4-1 mkv<br>SL Ele Ef pen 24 grans C Debug Si Brib & Lenguage *Note: The files with DTS audio (Digital Theater System/ Sound/ Sorround) can be played but the device* (a) Container and general informat *can not decode them.* Matroska: 100 MiB: 1mn 22s  $\overline{1}$ G Encoded date: UTC 2010-03-12 10:53:21 1 video stream: AVC 2 audio streams: DTS / AC-3 Writing application: mkwmerge v2.3.0 (Freak U) built on Sr 2 text streams: UTF-8 / UTF-8 Writing library: libebml v0.7.7 . libmatroska v0.0.1 € 1 chapters stream  $\overline{2}$ 閾 First video stream at 23.976 fps AVC (Container profile=Unknown@4.0) (High@L4.0)<br>Oo to the web site of this video codec  $\circledast$ English, 7 806 kbps, 1920\*816 (2.35), at 23.976 fps A CARAC. First audio stream Second audio stream ¥ English, 1 536 Kbps, 48.0 KHz, 6 channels, DTS 384 Kbps, 44.1 KHz, 2 channels, AC-3  $\overline{3}$ First text stream Second text stream UTF-8 English, UTF-8

#### **High@5.0/5.1 files**

In the following window you can check the information provided by *MediaInfo* application:

- 1. File, codec, size, time, video tracks, audio tracks, subtitle tracks.
- 2. Codec Profile High@5.1 (this kind of files are not supported by SDT8200).

3. Language and format of the first audio track, information about the second audio track, information about the first subtitle track and information about the second subtitle track.

The example shows a MKV file with two audio tracks (AC3-DTS) and two subtitle tracks ASS (in English and Spanish). This kind of files are not supported by the device SDT8200.

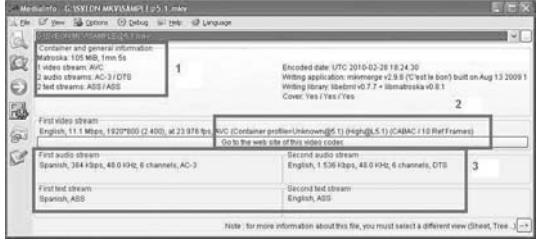

Note : for more information about this file, you must select a different view (Sheet, Tree...)